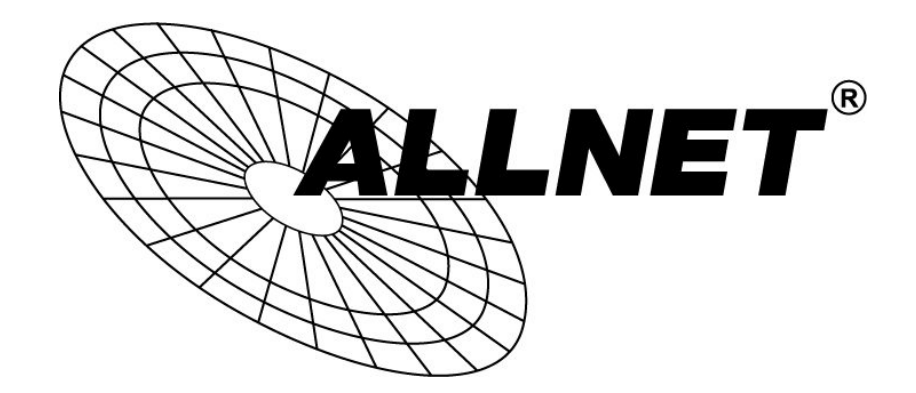

# **ALL2212**

# H.264 P/T IR WLAN P2P IP-Camera

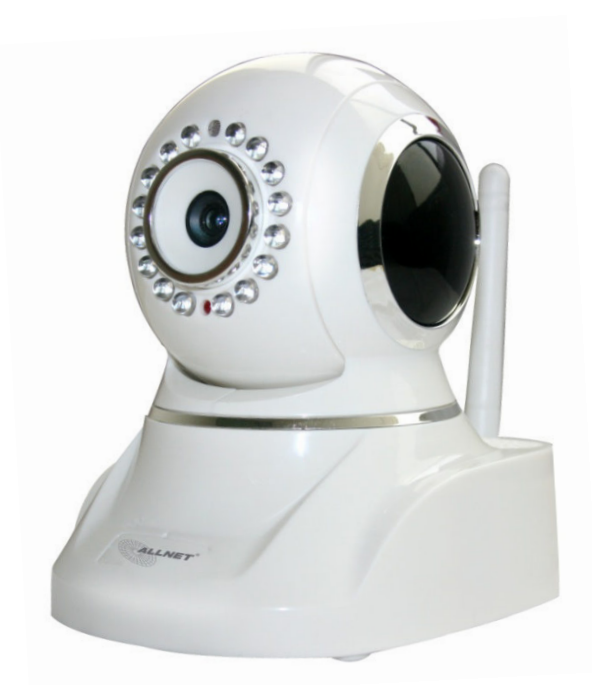

# **User´s Manual**

for Internet Explorer

### **Statement**

Thank you for using our IP camera products. The IP camera designed for network video surveillance, adopted high performance and powerful single SOC chip media processor to integrate audio and video capture, compression and transmission. Standard H.264 Main Profile coding algorithm ensures clearer and smoother video transmission effect. Built-in Web Server allows users to easily perform real-time monitoring and remote control over front-end cameras via IE browser.

The IP cameras are suitable for small and medium-sized enterprises, families, and other environments that require remote network video transmission and monitoring. It is easy to be installed and operated.

Before installation, please check the product and all accessories. If anything is missing, please contact your supplier in time.

#### **Package Contents**:

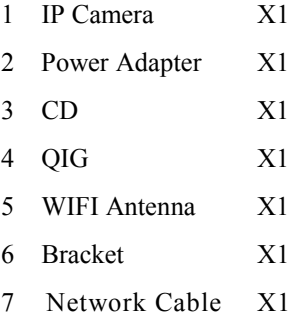

#### **NOTE**:

Contents in this manual may be different from the edition that you are using. Should any unsolved problem occur given that the product is used according to this manual, please contact our technical support department or your product suppliers.

The content of this manual may be updated at irregular intervals without prior notice.

### **1.1. General Description**

This is a minitype camera with elegant and beautiful shape, built-in Web server, open application interface and industrial grade stable performance, makes the industrial network transmission safety, quickly, simple operation, easy control. It integrates audio and image information, perform real-time monitoring synchronously through the network, to achieve real-time monitoring audio and image via a standard Web browser.

## **1.2. Characteristic**

#### **Easy to Install**

Just insert the network cable to the RJ45 interface of the camera, inputting the camera's IP address through Microsoft IE, Mozilla Firefox, Safari, Google Chrome or other standard browsers, then using it.

#### **High Quality Image**

The camera adopts H.264 video compression, with clear picture, the maximum speed up to 30 frames/second via 10M/100M network real-time transfer.

#### **Open Standard Environment**

Support TCP/IP network, support HTTP DNS DHCP PPPoE SMTP FTP SSL TFTP NTP ARP/RARP NFS RTSP RTP RTCP protocols and Dynamic IP(DDNS). Support up to 10 users online simultaneously.

#### **Advanced Extended Function**

Connect home appliances and panalarm via GPIO interface to achieve I/O alarm input and output functions.

#### **Simple Management Mode**

Using standard web browser, to configure and manage the camera, upgrade the software online directly.

#### **Safety Performance Guarantee**

Multi-level users management and passwords definition, the administrator can set different access permission to different level visitors.

#### **Extensive Range Application**

Real-time video is transferred by internet, which can't be compared by traditional video surveillance system. Users can view and remote control the real time image at anytime, anywhere via network. The camera can be widely used such as product demonstrations, real-time monitoring, real-time recording and taking. It can also be at the scheduled time or event occurs, send pictures to the specified E-Mail, FTP server timely.

# **1.3. Specification**

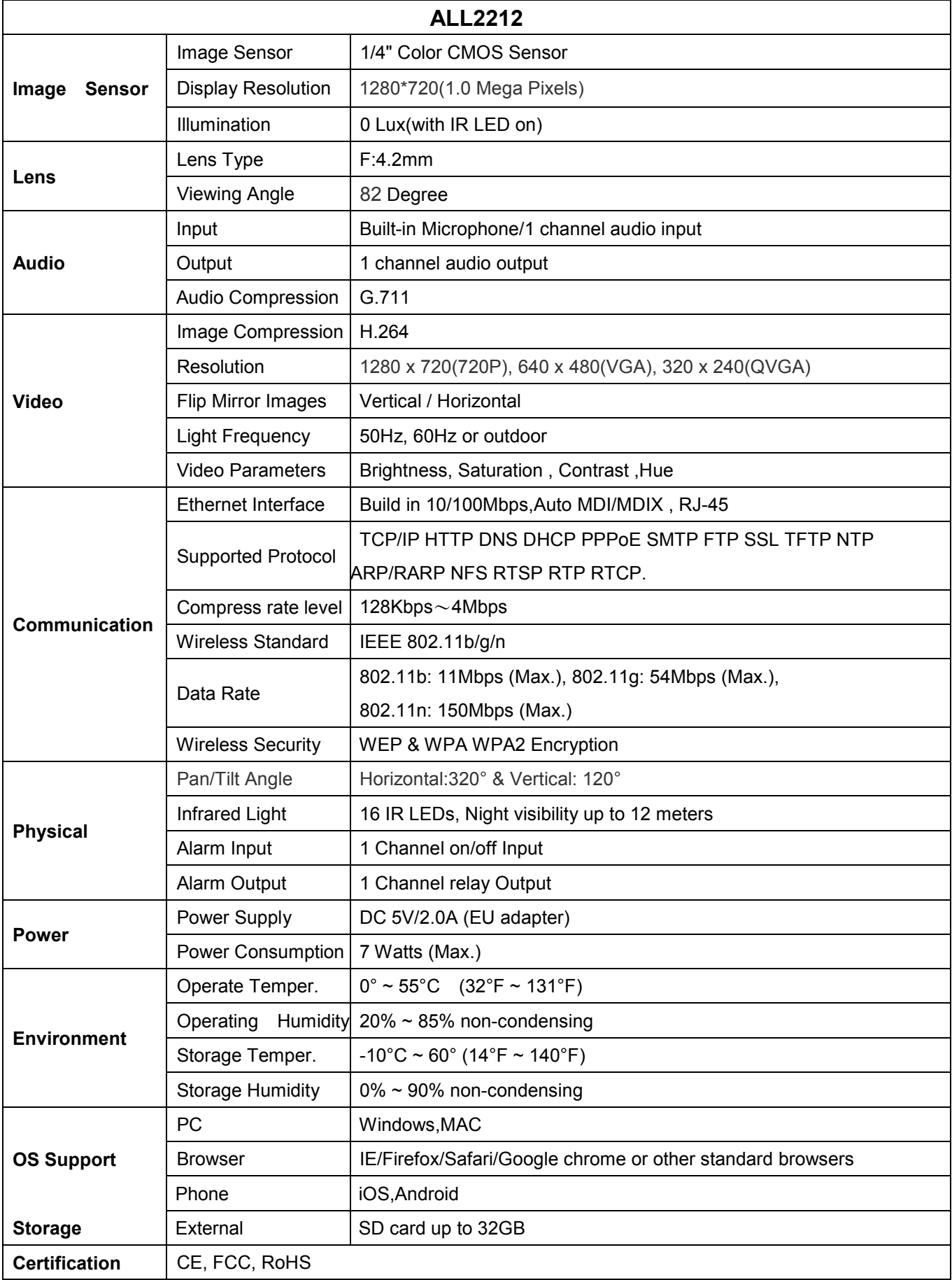

# **2. INSTALLATION AND SETTINGS**

#### **System Requirement**:

Operating System: Windows 2000 / XP / Vista / 7/8 Network Protocol: TCP/IP Network Structure: Applies to all network connections 10/100M LAN platform Browser: Internet Explorer 6.0 or above.

### **2.1. Network Connection**

#### **Intranet and Extranet Connection Reference**:

Extranet means public IP, Intranet means private IP. If your IP belongs to the follow range, then it's a private IP :

Category A: 10.0.0.0 - 10.255.255.255

Category B: 172.16.0.0 - 172.31.255.255

Category C: 192.168.0.0 - 192.168.255.255

**Intranet Connection**: IP camera and user's computer (device) should be under the same network environment, and both of their IP should be under the same subnet, then means correct connection, picture as below:

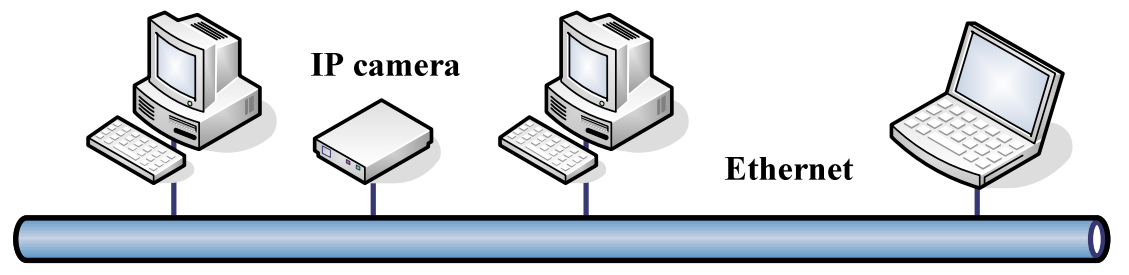

**Extranet Connection**: there are 2 ways as below:

(1). IP camera connect to the Internet via router, here camera's IP is a private IP, clients need to connect to IP camera through a router, with forwarding rule to be connected correctly, as below:

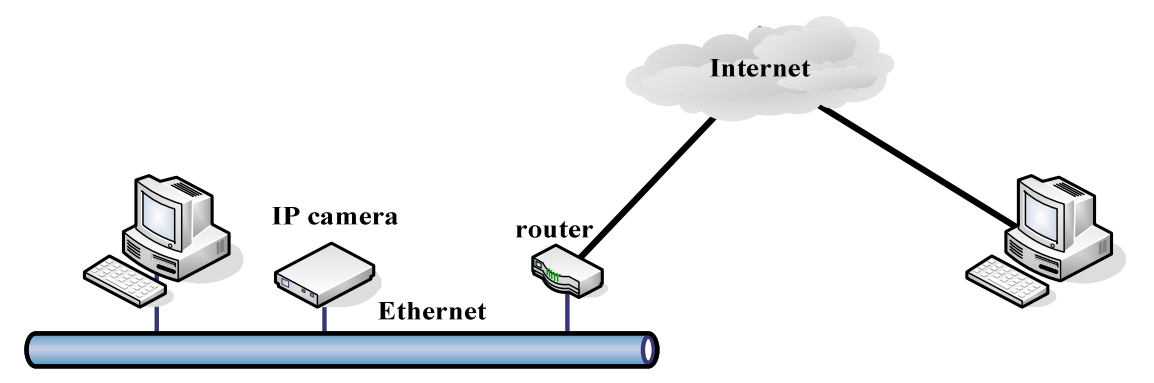

(2). IP camera connect to the Internet directly, if it's a fixed IP which provided by ISP, just input it. If it's a floating IP, then input the account and password which provided by ISP to dial-up connection.

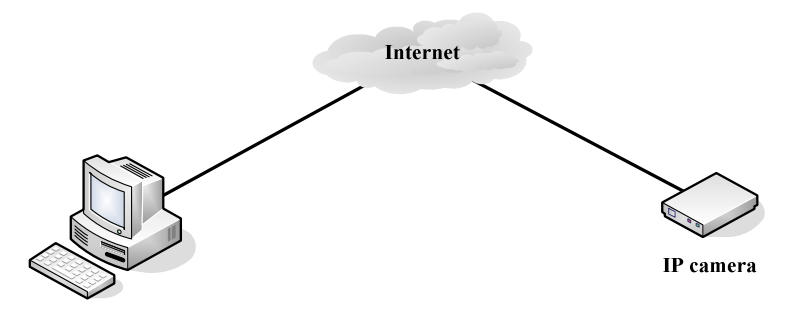

### **2.2. IE Browser Settings**

OCX will be downloaded automatically when users login the IP Camera, so users have to set the IE browser to enable the OCX be downloaded automatically after signing in. Steps as below:

1. Close the firewall of your computer.

2. Change the ActiveX settings, "**IE**" browser > "**Tool**" > "**Internet Options**" > "**Security**"> "**Custom Level**" >

"**ActiveX control and Plug-ins**", all the ActiveX options set to be "**Enable**":

Especially:

**Enable: Download unsigned ActiveX controls** 

**Enable: Initialize and script ActiveX controls not marked as safe** 

**Enable: Run ActiveX controls and plu-ins**

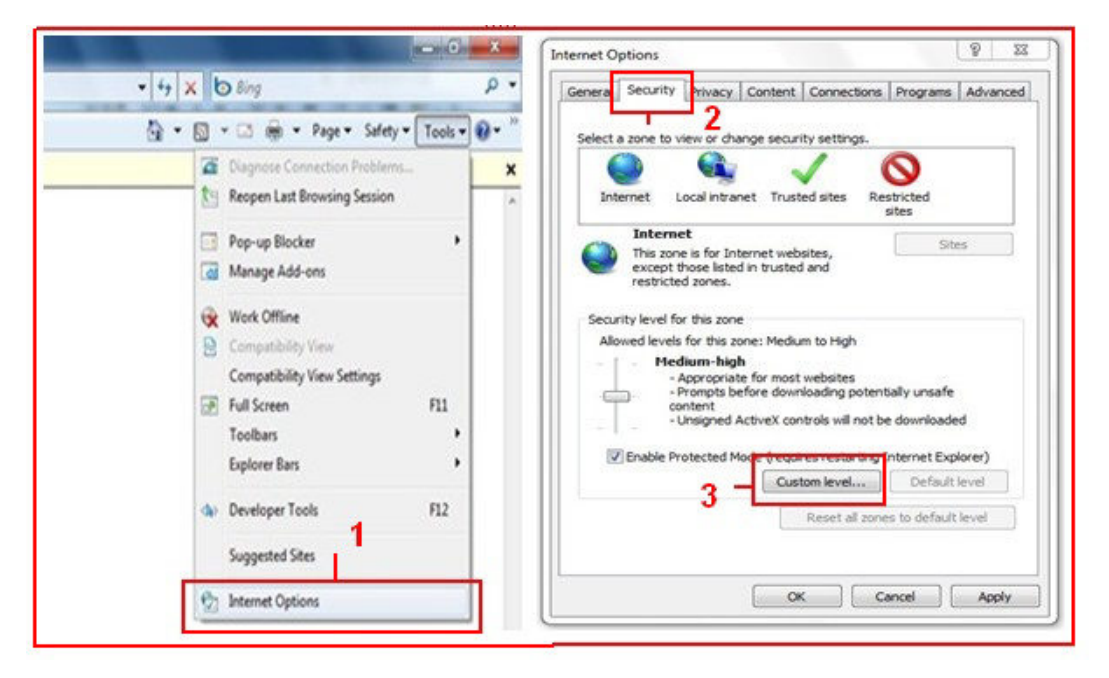

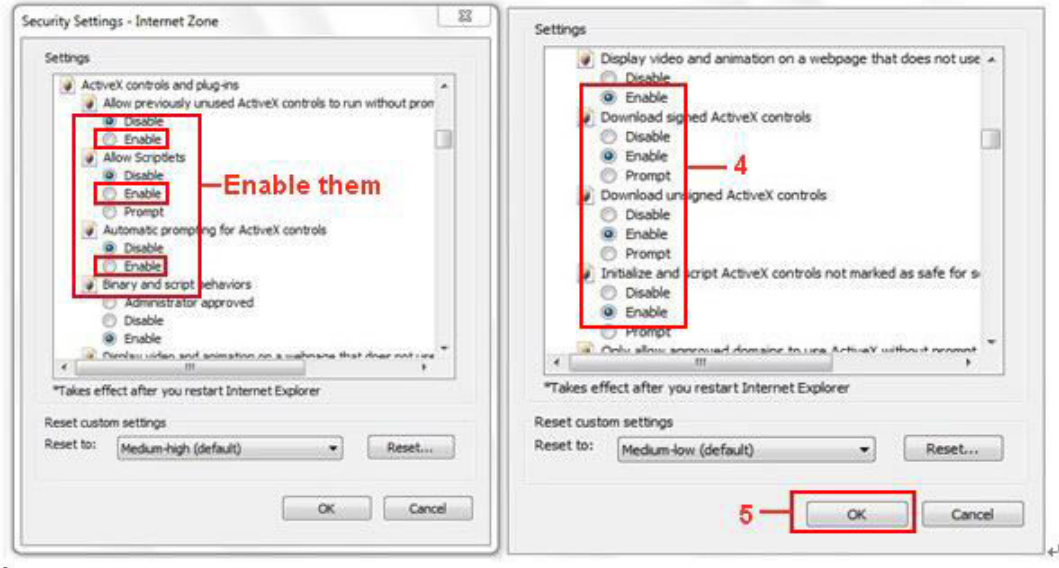

In addition: you can also click "**Start**" menu>"**Internet Explorer**", choose "**Internet attributes** " to enter, or via "**Control Panel**" >"**Internet Explorer**", enter to Security setting.

### **2.3. UPnP Service**

UPnP could help you to find your camera's IP more faster. For Window XP, from "**Control Panel**" > "**Add or remove applications**" > "**Add or remove Windows component**" > "**Network service**" > "**Detailed data**" > "**UPnP users interface**", enable it, factory settings is disable. Then it can allow your operating system to support UPnP.

### **2.4. IPCam IP Address Search Tool**

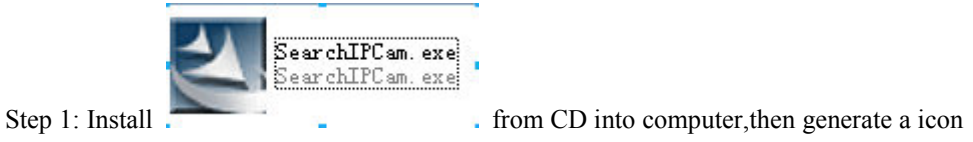

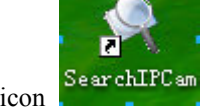

Step 2: Double click "**Search IPCam**", camera IP & MAC list will be displayed. If you want to re-search, click "**Refresh**" again.

| Name      | IP Address    | MAC Address            | Gateway     | Web Port | Data Port |
|-----------|---------------|------------------------|-------------|----------|-----------|
| IP CAMERA | 192.168.1.46  | 00:0D:CS:DB:DF:52      | 192.168.1.1 | 80       | 38401     |
| IP CAMERA | 192.168.1.28  | 00:00:00:00:00:00:02   | 192.168.1.1 | 80       | 38401     |
| ALL2212   | 192.168.1.112 | E8: AB: FA: 19: F1: DF | 192.168.1.1 | 112      | 38402     |
| 77772222  | 192.168.1.172 | 00:EA:21:63:93:21      | 192.168.1.1 | 172      | 38401     |
|           |               |                        |             |          |           |
|           |               |                        |             |          |           |
|           |               |                        |             |          |           |
|           |               |                        |             |          |           |
|           |               |                        |             |          |           |
|           |               |                        |             |          |           |
|           |               |                        |             |          |           |
|           |               |                        |             |          |           |
|           |               |                        |             |          |           |
|           |               |                        |             |          |           |
|           |               |                        |             |          |           |
|           |               |                        |             |          |           |
|           |               |                        |             |          |           |
|           |               |                        |             |          |           |
|           |               |                        |             |          |           |
|           |               |                        |             |          |           |
|           |               |                        |             |          |           |
|           |               |                        |             |          |           |

Step 3: Double click the IP to enter IE login interface.

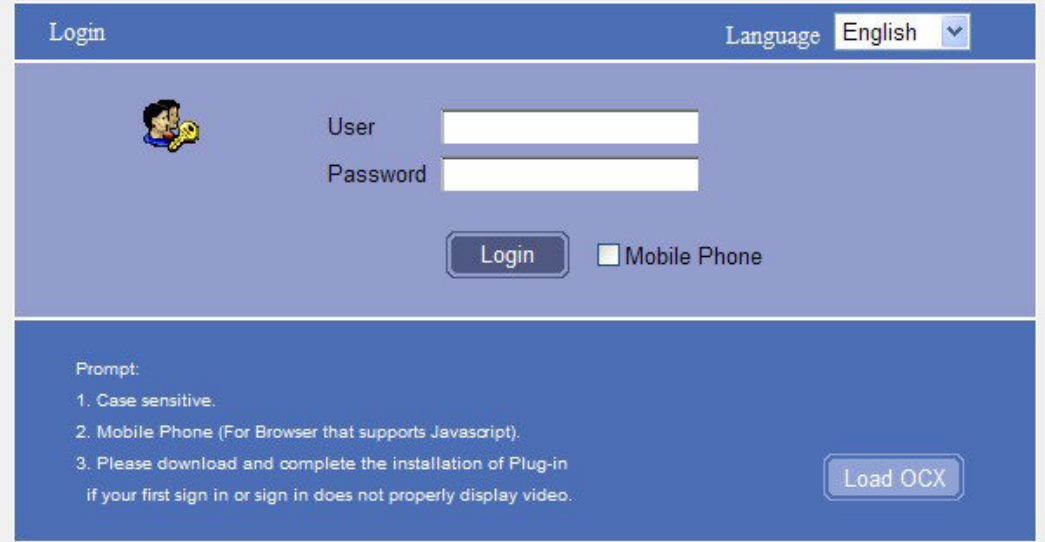

## **2.5. Install the OCX ActiveX**

Install the OCX ActiveX for the first time login; click the **integral ock** icon on the right bottom,

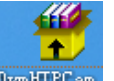

Download the OCX file **DynHIFCan.** After that, double click to install it automatically.

After OCX installed fully, then input the user name and password to login the camera.

# **3. SOFTWARE OPERATION (IE BROWSER)**

Choose the suitable language, input correct user name and password, then click "**Login**"

For example, if the factory default settings as below:

**User name**: Default is admin **Password**: Default is admin

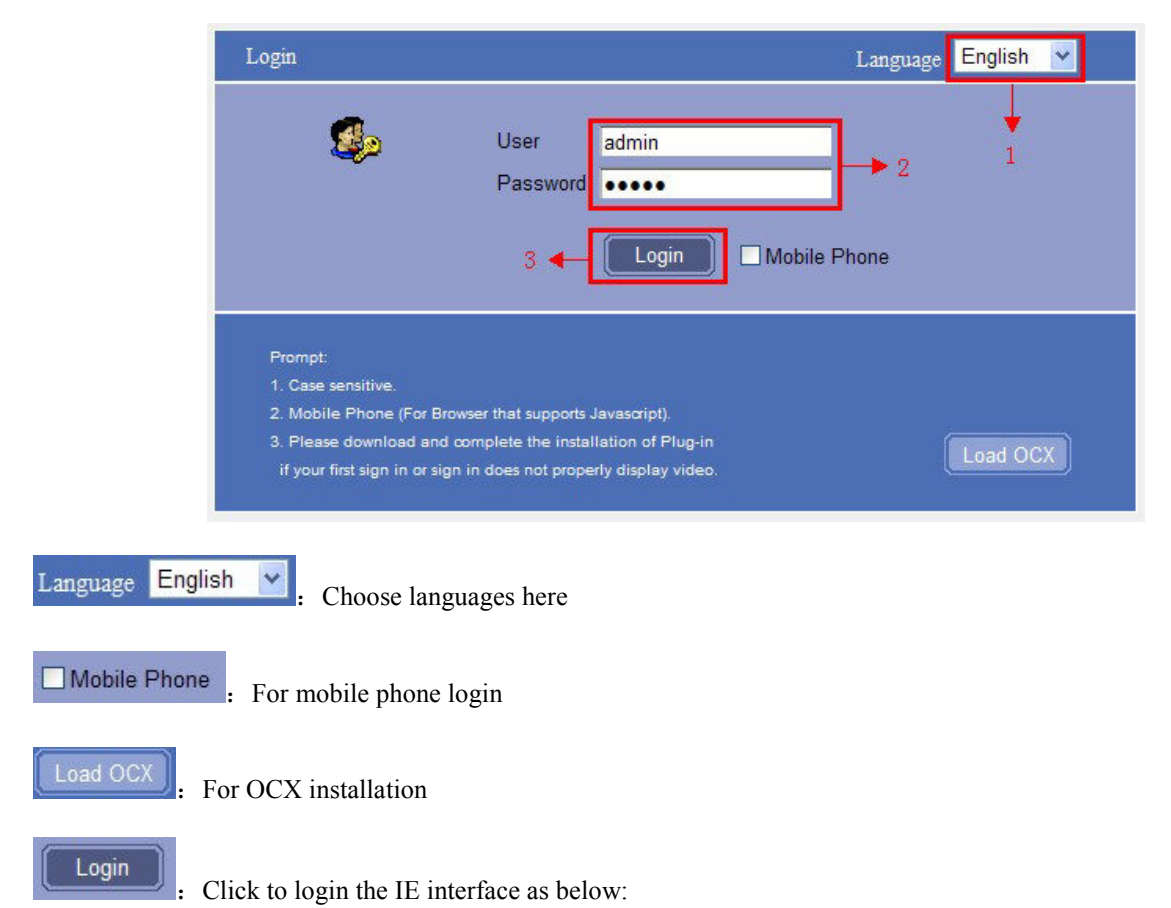

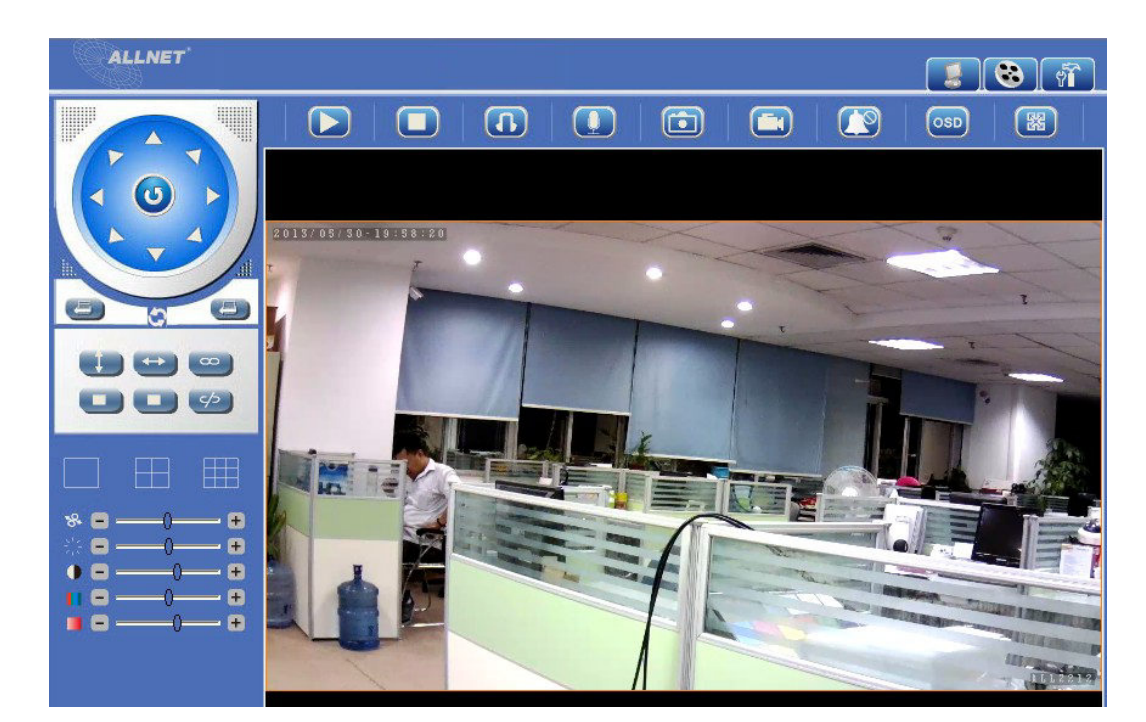

## **3.1. Three main functions:**

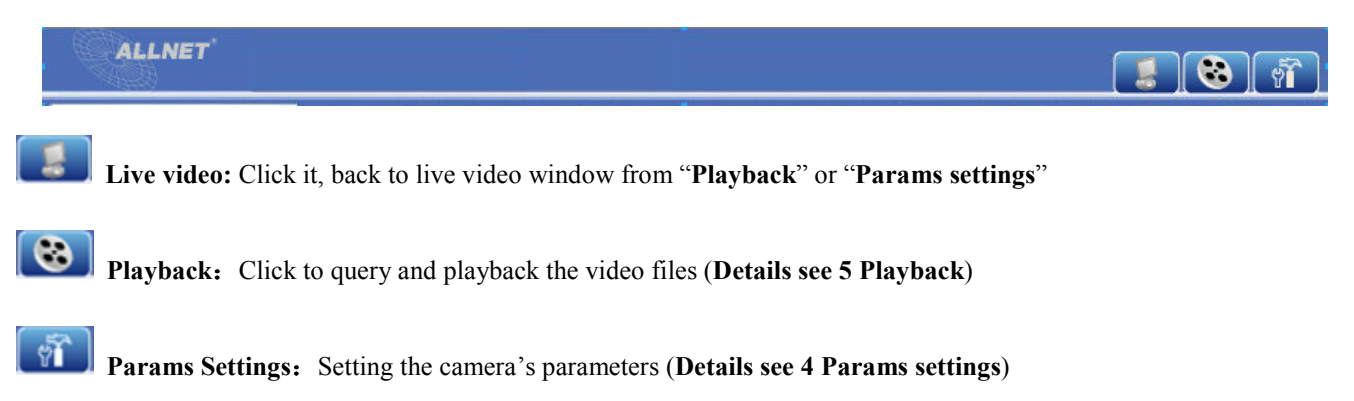

## **3.2. For Live Video**

### 3.2.1 TOP Menu:

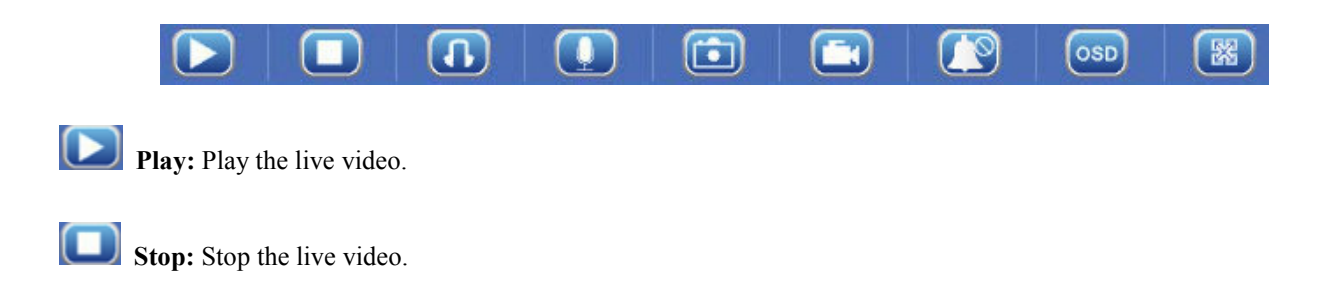

**1.** Listen: Click it to enable listen function, the icon will change to green color can hear the live audio from camera via PC if audio is ON. Click it again, will stop listen function.

**Talk:** Click it to enable talk function, the icon will change to green color can talk between PC and camera if audio device connected. Click it again, will stop talk function.

 **Capture:** Click to take snapshot, the picture be saved in the PC to it's appointed path as JPG format, and pop-up the prompt as below:

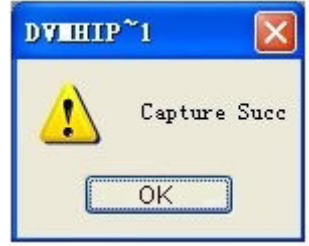

**Record:** Click to start record manually, the icon will change to green color Record file will be saved in the PC to it's appointed path as AVI format. Click it again, will stop record function.

**Clear Alarm:** Click to stop the alarm manually when there is an alarm triggered, and pop-up prompt as below:

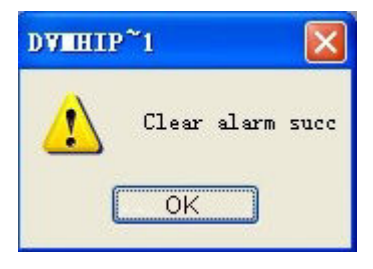

**OSD OSD Settings:** Click it will pop-up the OSD settings interface, including OSD Color, Frequency, Image Mirror

and Flip.

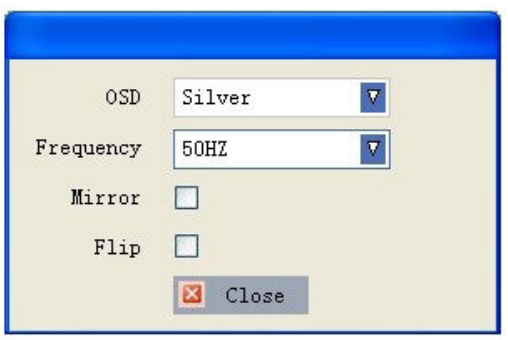

Figure2.4

**OSD:** Means "On-Screen Display"

**OSD Color:** Including Disabled, Black, Red, Green, Blue, Purple, Gray, Silver, Yellow, Olive, Turquoise, White, Light Blue etc.

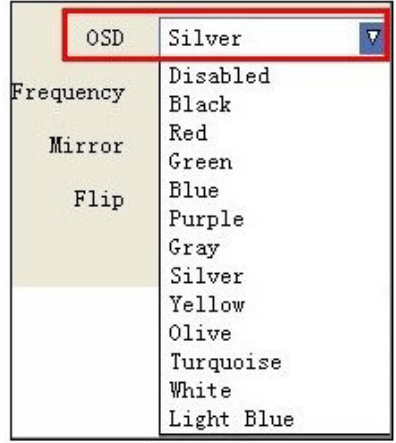

**Frequency:** Including 50HZ, 60HZ, Outdoor.

50HZ/60HZ for the users who use 50HZ/60HZ frequency, outdoor for the users who want to use this camera to monitor the outdoor environment

**NOTE**: This camera normally should be used in a indoor environment

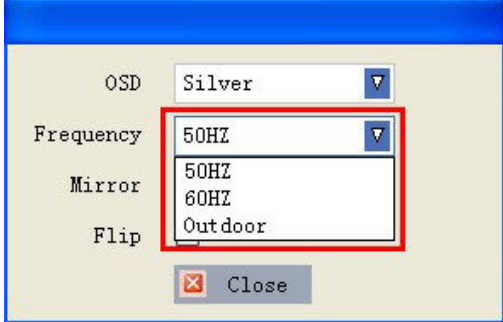

#### **Mirror and Flip**

**Mirror**: Select this icon to see the mirror image. Erase it, will back to normal.

**Flip**: Select this icon to see the reversal image. Erase it, will back to normal.

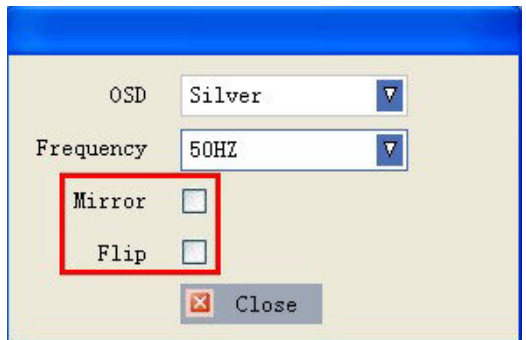

**NOTE**: You can choose Mirror and Flip function when you set up the camera in a special position.

**Full Screen:** Click it, shift to full screen mode, double click left mouse or click the icon on the left bottom to exit full screen mode

### 3.2.2 Left Side Menu:

There are some basic operation icons listed on the left side menu as below:

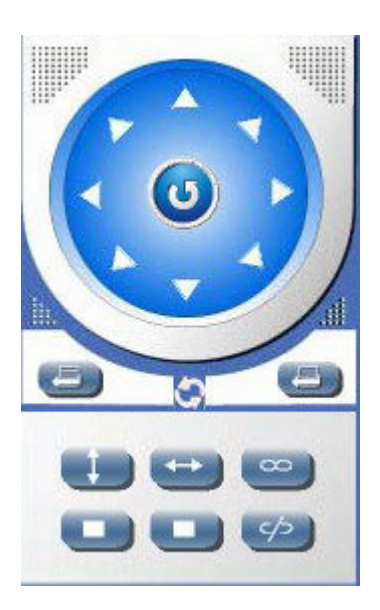

**PT Control:** Set Pan/Tilt as upward, downward, leftward, rightward, upleft, downleft, upright , downright etc directions. (PT and Cruise only available for the models support Pan/Tilt.)

: **Center:** Click this icon, the camera will pan/tilt, then stop at the center. Normally it will rotate 1 circle

: **Up:** Click this icon, camera will move up, you can click one by one or hold it to control the movement

: **Down:** Click this icon, camera will move down, click it step by step or hold on to control the movement **NOTE:** It is the same operation as left, right, up-left, up-right, down-left, down-right etc.

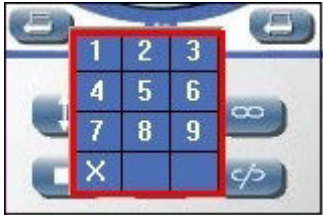

**ED**: **Set Preset:** It supports 9 preset positions. Firstly, control the camera rotate to the special position you need to set,

click **Set Preset** button , it will pop-up a dialog frame(Figure 2.9), choose the any number (1-9) you want to set it be, then it done.

์ช

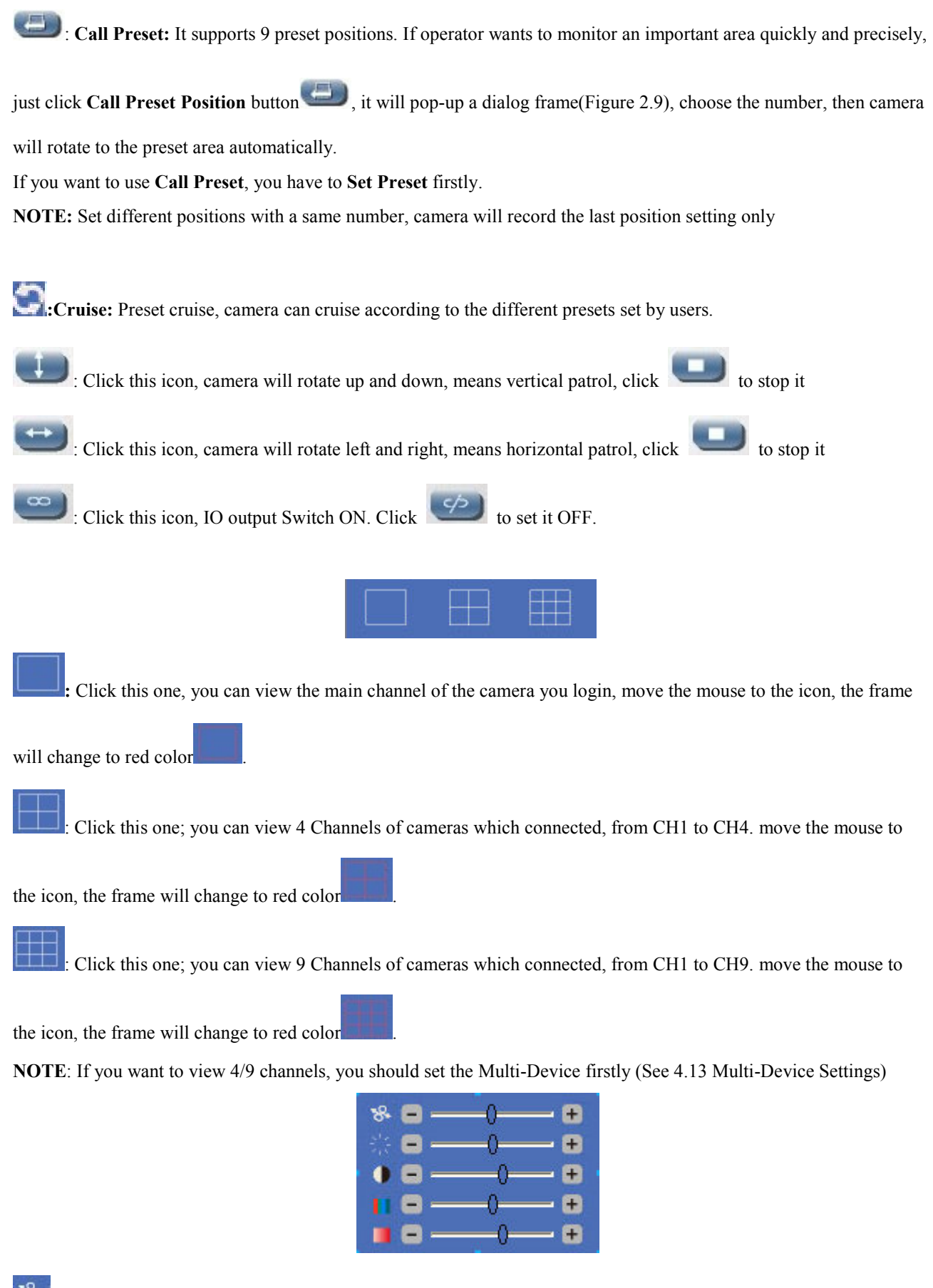

**: PTZ speed:** set value from 1 to 100, click the icon, it will back to factory settings.

- : **Brightness:** set value from 0 to 255, click the icon, it will back to factory settings.
- **Contrast:** set value from 0 to 255, click the icon, it will back to factory settings.
- **i Hue:** set value from -128 to 127, click the icon, it will back to factory settings.
	- **I**: **Saturation:** set value from 0 to 200, click the icon, it will back to factory settings.

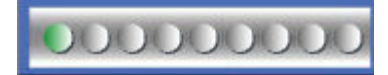

There are 9 icons  $\Box$  at the bottom of the UI which show the status of each channel of the camera.

- : **Grey color:** means there is no device connected to the main device from this channel.
- **C**: Green color: means the device connected from this channel, and it works well.
- **C**: **Red color:** means the device of this channel is recording.
- : **Yellow color:** means set this channel in multi-device already, but it fails to connect to the main device.

### **4. PARAMS SETTINGS**

### **4.1. Device Info.**

Click "**Params Settings**" icon  $\left[\begin{matrix} \sqrt[m]{v} \\ \sqrt[m]{v} \end{matrix}\right]$  select "**Device info**", it will show the basic information such as "**Device ID**",

"**Device Client**", "**Device Host**", "**Description**", "**IP Address**", "**UPNP Status**", "**DDNS Status**" etc.

Default device name is "**IP Camera**", users can change the camera's description here, picture as below:

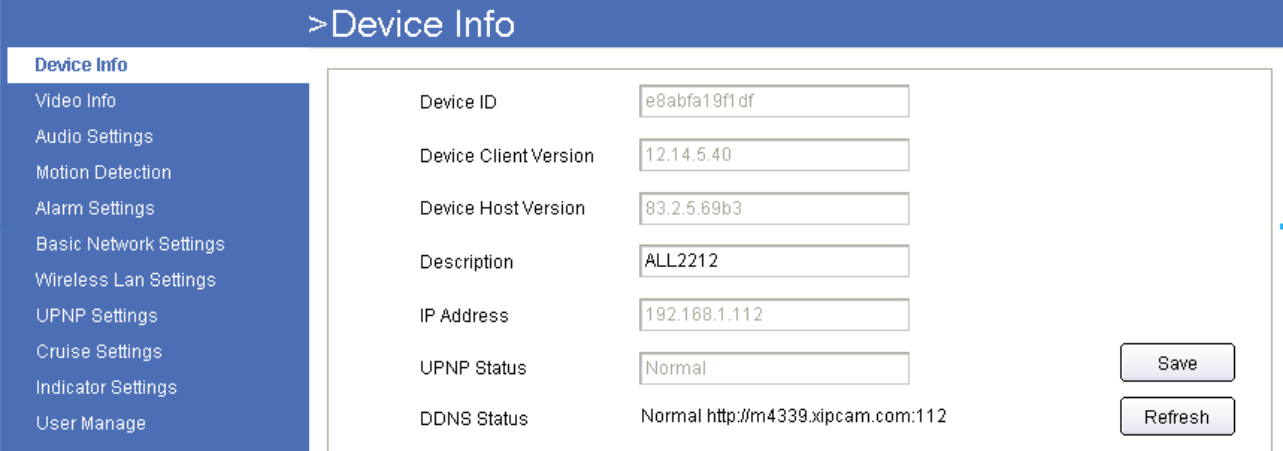

### **4.2. Video Info.**

Click "Video Info" to enter the interface as below:

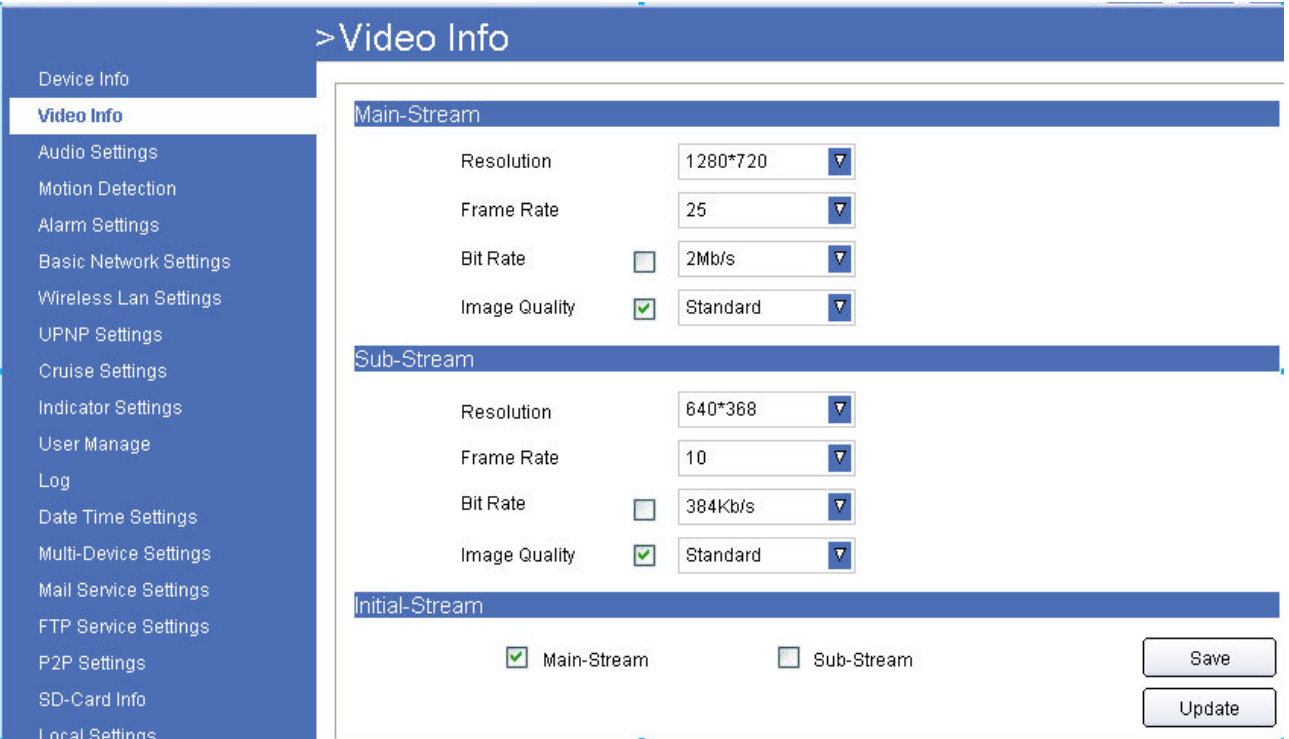

There are two option for stream, **Main-Stream** and **Sub-Stream**, users can set the stream based on the actual operation environment, for example, if the band width is good enough, set Main-Stream as Initial-Stream, or choose Sub-Stream will be better.

Set the parameters of **Main-Stream** and **Sub-Stream** as below:

**Resolution**: 1280x720, 640x368, 320x208 optional.

**Frame Rate**: Set the frame rate according to the band width. Frame rate could be "**Auto**" or "**from 1fps to 30fps(Real** 

**time)**". if the network situation is not ideal, can reduce the frame rate to control the coding rate, make the moving pictures more smoothly

**Bit Rate**: Higher bite rate means better quality images, but take more band width, so please adjust the settings according to the actual band width. The range of bit rate from 128Kbps~4Mbps.

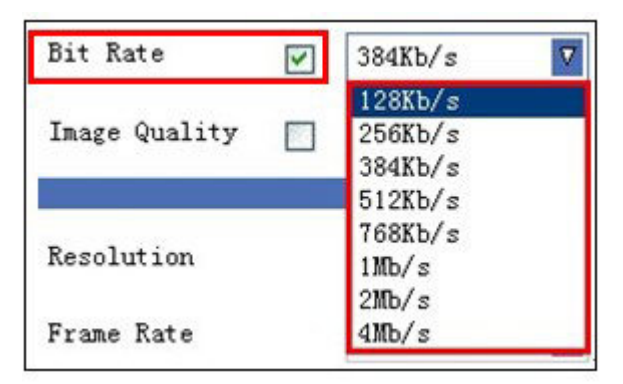

**Image Quality**: Better image quality, higher bit rate value, and it will take more band width, the image quality parameters could be set as below:

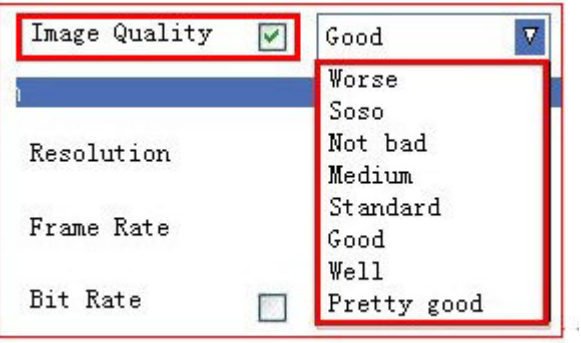

**NOTE**: When the device runs, only can select Bit Rate or Image Quality either.

## **4.3. Audio Settings**

Click "**Audio Settings**" to enter the interface:

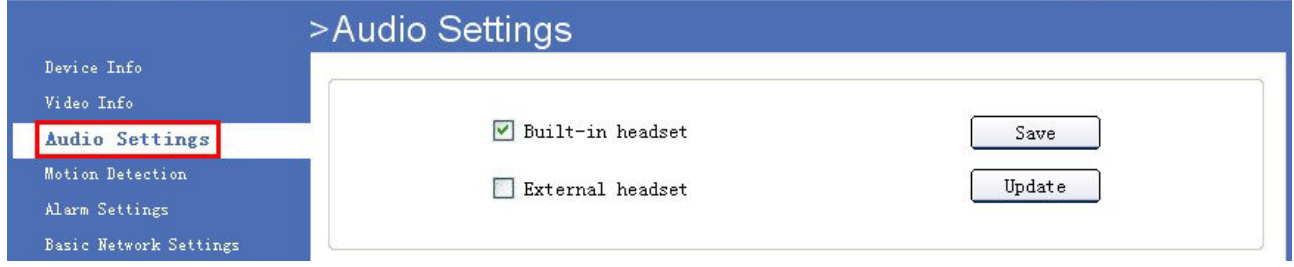

**Built-in headset**: Choose built-in MIC as the audio input device.

**External headset**: Choose external headset as the audio input device.

### **4.4. Motion Detection**

Click "**Motion Detection**" to enter the interface:

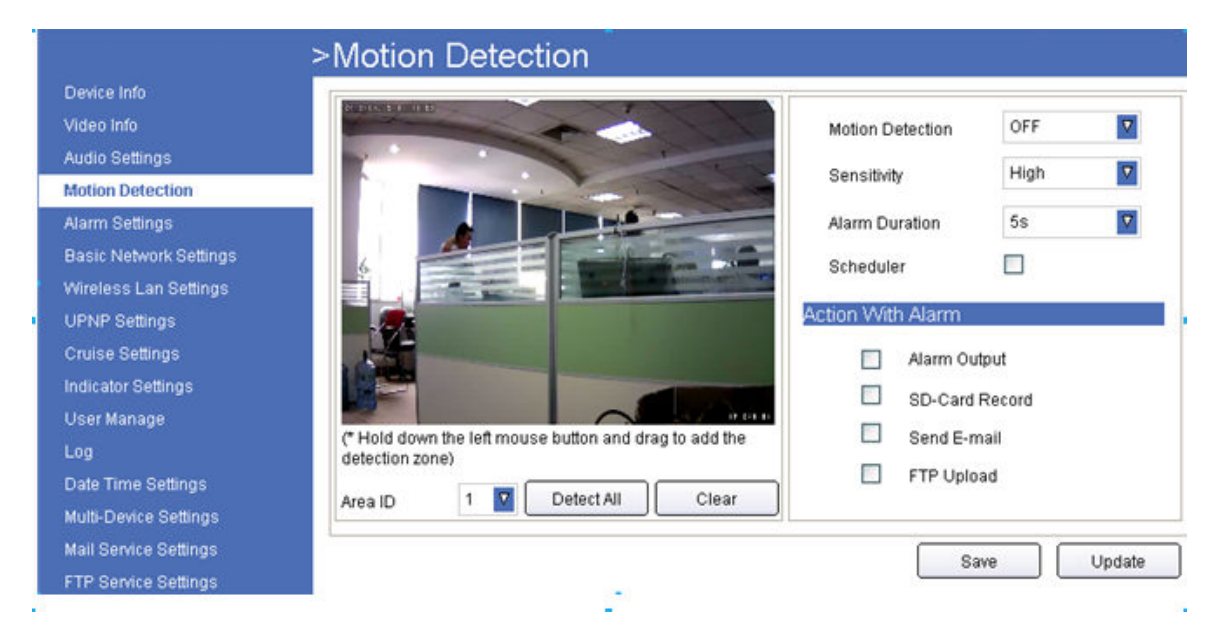

Before setting a specified zone, should set "**Motion Detection**" to "**ON**", then press left mouse, drag it on video area to set the detection zone, and save it, supports 3 area ID mostly.

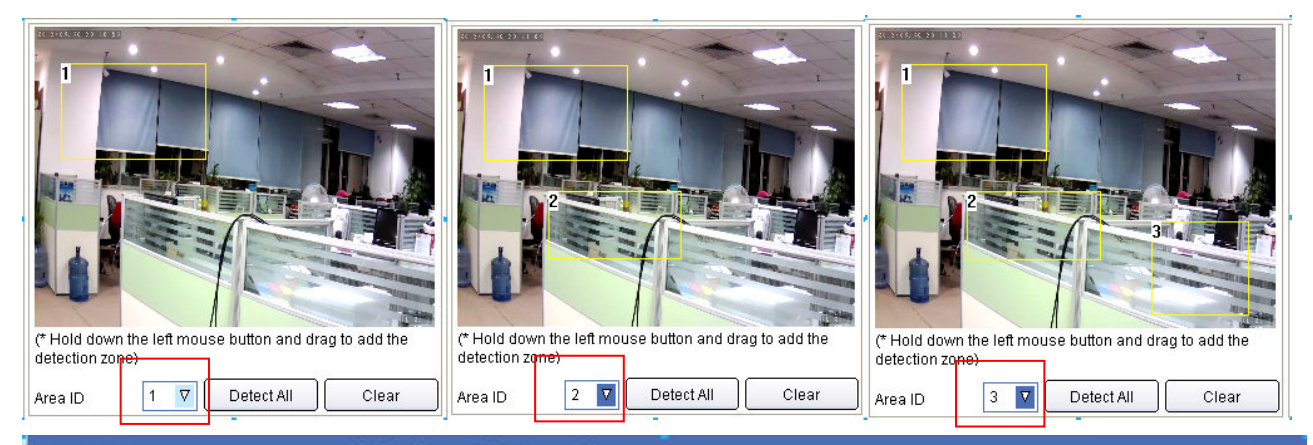

#### >Motion Detection Device Info Video Info ON  $\overline{\mathbf{v}}$ Motion Detection Audio Settings High  $\overline{\nabla}$ Sensitivity **Motion Detection**  $5s$  $\overline{\mathbf{v}}$ **Alarm Settings** Alarm Duration **Basic Network Settings** П Scheduler Wireless Lan Settings Action With Alarm **UPNP Settings** 3 **Cruise Settings** Alarm Output Indicator Settings □ SD-Card Record **User Manage**  $\Box$ (\* Hold down the left mouse button and drag to add the Send E-mail Log detection zone) € FTP Upload Date Time Settings  $3\sqrt{2}$ Detect All Clear Area ID Multi-Device Settings Mail Service Settings Save Update FTP Service Settings

- **Detect All**: Setting the whole video window as the motion detect armed zone.
- **Clear**: Clear all armed zone.
- **Motion Detection**: Set motion detection armed function ON/OFF.

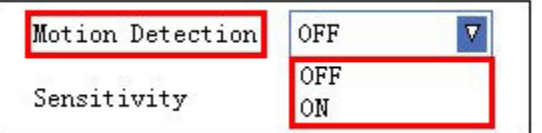

● **Sensitivity**: Set detection sensitivity as Low, Middle, High, Higher, Highest.

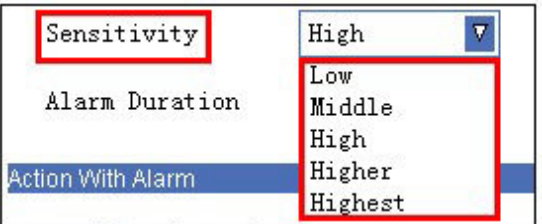

● **Alarm Duration**: Set each alarm duration, can be forever, 5s, 10s, 15s, 30s, 60s.

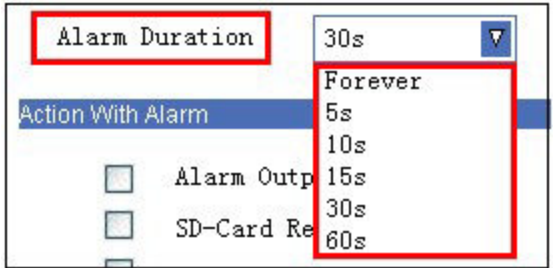

#### **Action with Alarm**

These are actions optional for motion detection.

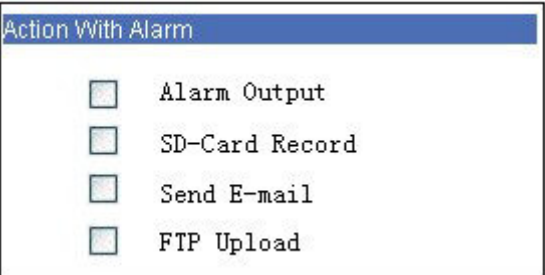

- ● **Alarm output**: Select it to enable alarm output, unselect to stop.
- ● **SD-Card Record**: Select it to enable record in SD card, unselect to stop.
- **Send E-mail**: Select it to enable E-mail alert function, unselect to stop. (Mail service details see 4.14)
- **FTP Upload**: Select it to enable FTP upload function, unselect to stop. (FTP details see 4.15)

Click **Save** to save all the settings.

Click **Update** to refresh the settings.

### **4.5. Alarm Settings**

Click "**Alarm Settings**" to enter the interface:

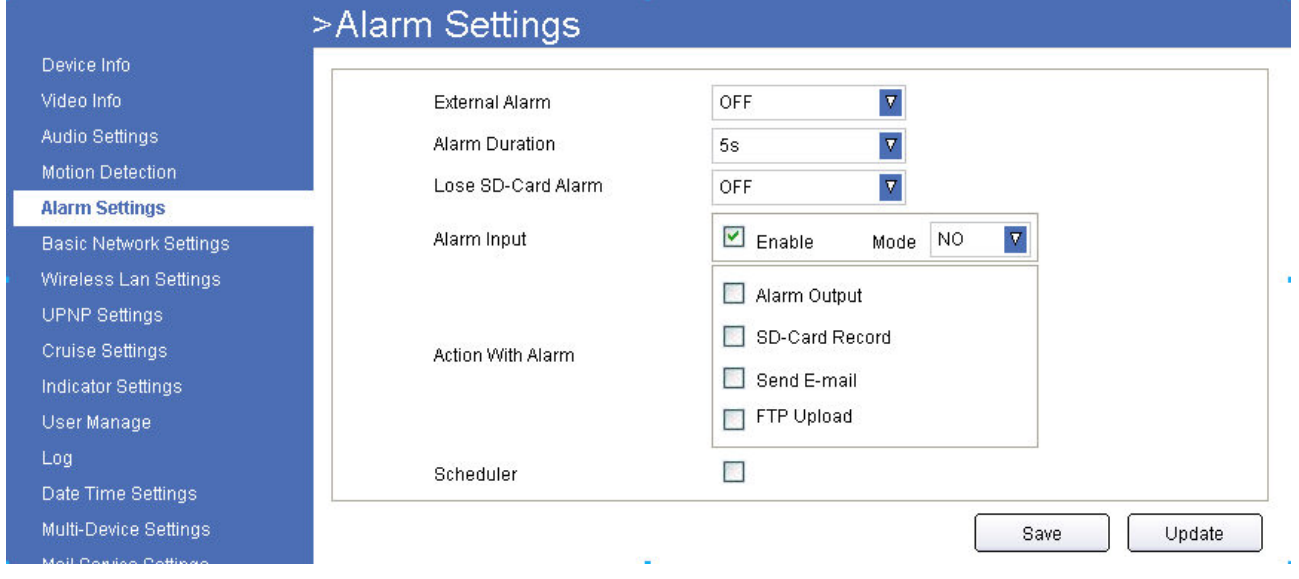

● **External Alarm**: Set external alarm function ON/OFF.

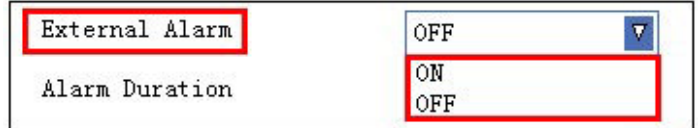

● **Alarm Duration**: Set external alarm output duration(Relay close time), can be Forever, 5s, 10s, 15s, 30s, 60s.

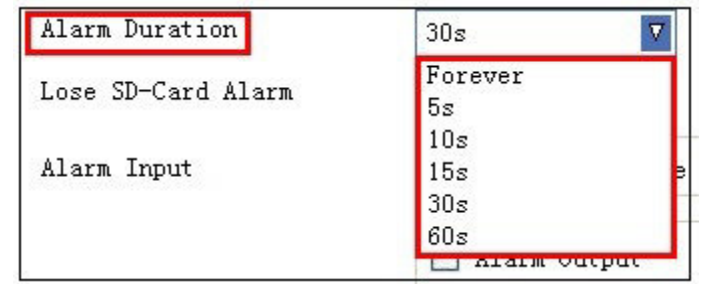

● **Lose SD-Card Alarm**: Set alarm triggered ON/OFF if the SD-Card is lost.

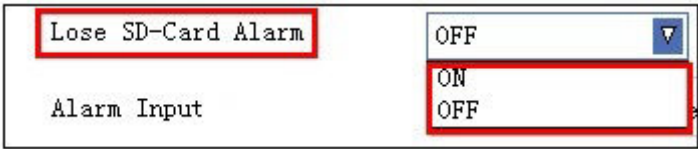

● **Alarm Input**: Set alarm input ON/OFF, it supports NO/NC external alalrm device, shoose the correct mode to make sure it works well, it refers to the I/O pin6(Input2) and pin7(Input1).

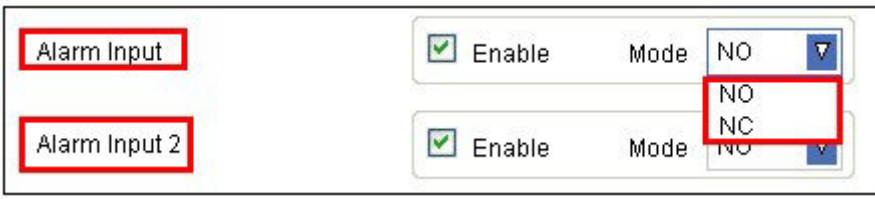

### ● **Action with Alarm**

These are actions optional for external alarm triggered.

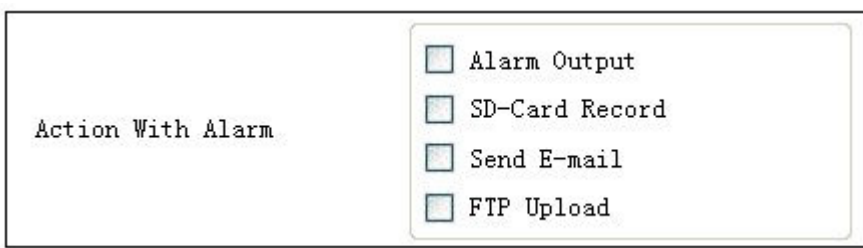

**Alarm output**: Select it to enable alarm output, unselect to stop.

**SD-Card Record**: Select it to enable record in SD card, unselect to stop.

**Send E-mail**: Select it to enable E-mail alert function, unselect to stop.

**FTP Upload**: Select it to enable FTP upload function, unselect to stop.

Click **Save** to save all the settings.

Click **Update** to refresh the settings.

## **4.6. Basic Network Settings**

Click "**Basic Network Settings**" to enter the interface:

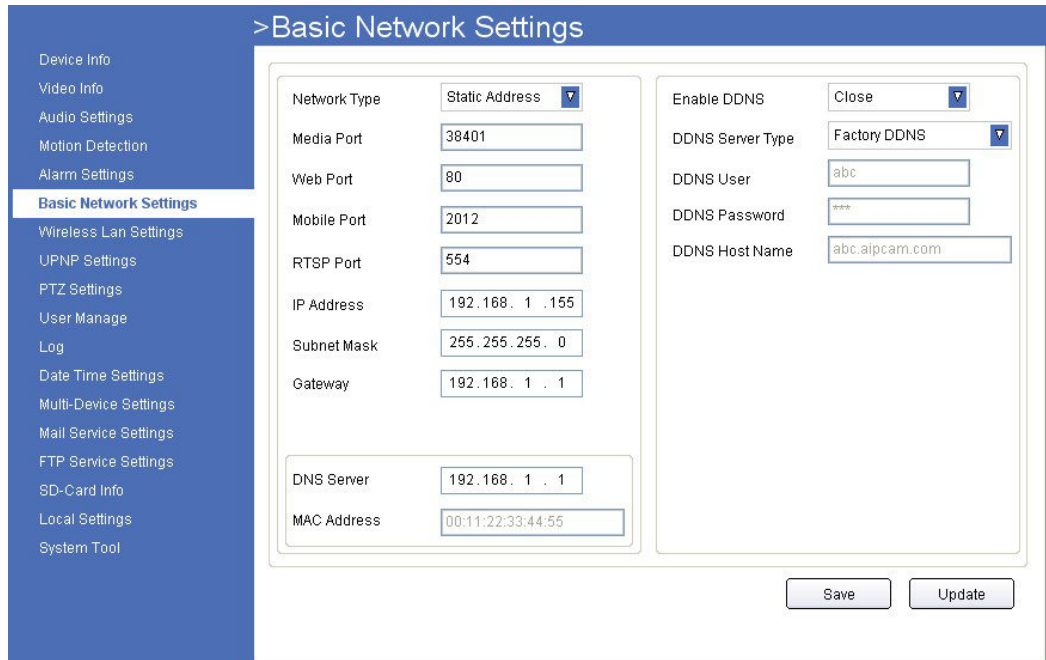

**Network Type**: There are three modes: **Static Address**, **DHCP**, **PPPoE**.

| Network Type | Static Address <sub>V</sub> |
|--------------|-----------------------------|
| Media Port   | Static Address<br>DHCP      |
| Web Port     | <b>PPPoE</b>                |

#### **4.6.1 Static Address**

Set network parameters manually

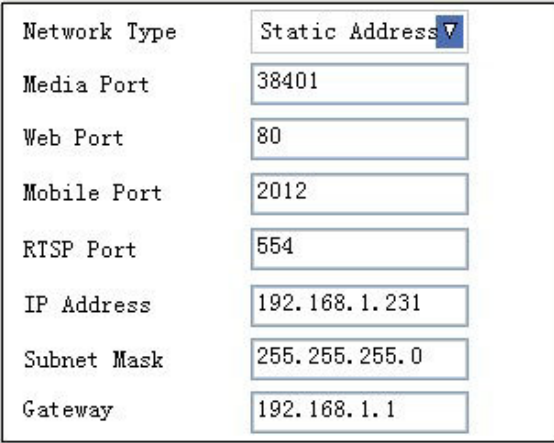

- **Media Port**: Default is 38401.
- **Web Port**: Default is 80.
- **Mobile Port**: Default is 2012.
- **RTSP Port**: Default is 554.
- ● **IP Address**: Set the IP address of camera.
- **Subnet Mark**: Default is 255.255.255.0.
- **Gateway**: Set the gateway of IP camera. If the camera connect to extranet via router, then the gateway is the router's IP.

**NOTE:** Please don't change the **Media Port**, **Web Port**, **Mobile Port**, **RTSP Port** if no necessary.

#### **4.6.2 DHCP**

Choose DHCP, the camera will get IP address automatically.

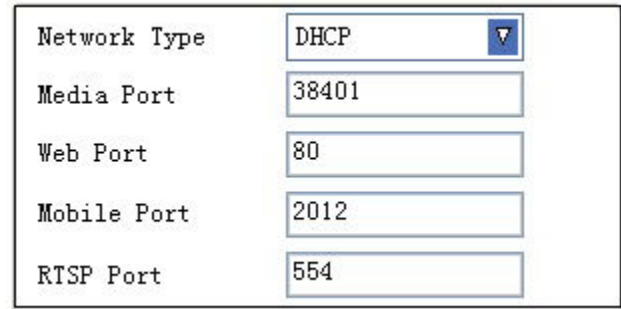

- **Media Port**: Default is 38401.
- **Web Port**: Default is 80.
- **Mobile Port**: Default is 2012.
- **RTSP Port**: Default is 554.

**NOTE:** Please don't change the Media Port, Web Port, Mobile Port, RTSP Port if no necessary.

#### **4.6.3 PPPoE**

Set parameters here to enable PPPoE function.

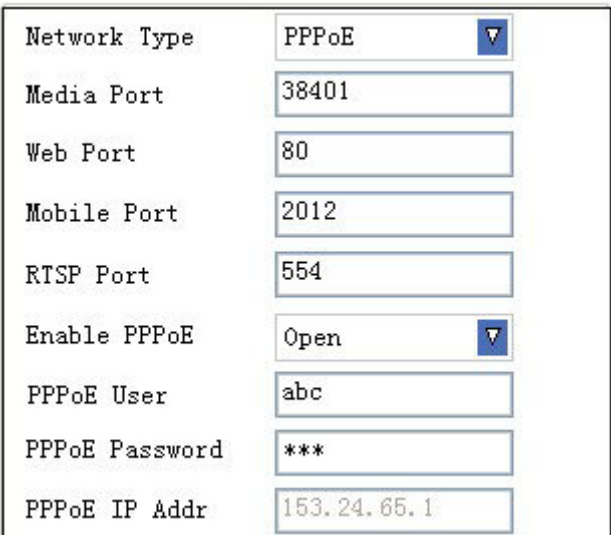

- **Media Port**: Default is 38401.
- **Web Port**: Default is 80.
- **Mobile Port**: Default is 2012.
- **RTSP Port**: Default is 554.
- **Enable PPPoE:** Choose Open to enable PPPoE function.
- **PPPoE User:** The account provided by ISP
- **PPPoE Password:** The password provided by ISP.
- **PPPoE IP Addr.** If PPPoE dial-up succeed, will display the IP address distributed by ISP.

**NOTE:** Please don't change the **Media Port**, **Web Port**, **Mobile Port**, **RTSP Port** if no necessary.

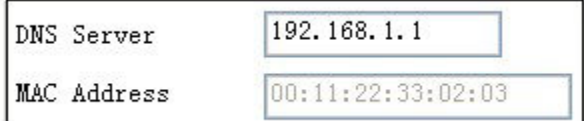

- **DNS Server**: Set DNS server
- **MAC Address**: MAC address of IP Camera.

If you don't know **Subnet Mask**, **Gateway**, **DNS Server**. Please check the Local Area Connection Status of your computer; it contains all these information, steps as below:

#### 1. **Control Panel** > **Network Connections** > **Local Area Connections** > **Support** > **Details**

2. Find the local connection icon **From** taskbar, left click it, choose **Support** > **Details** 

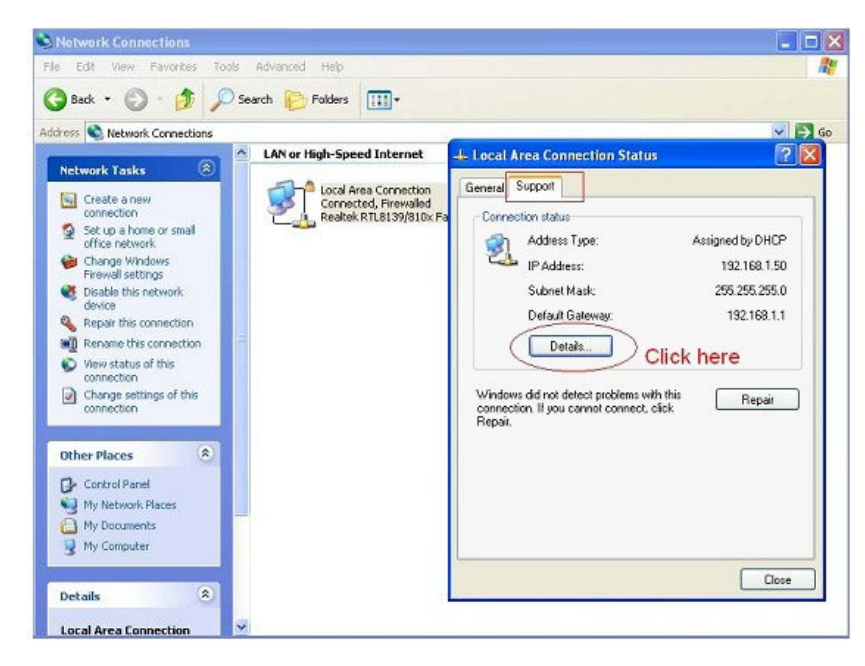

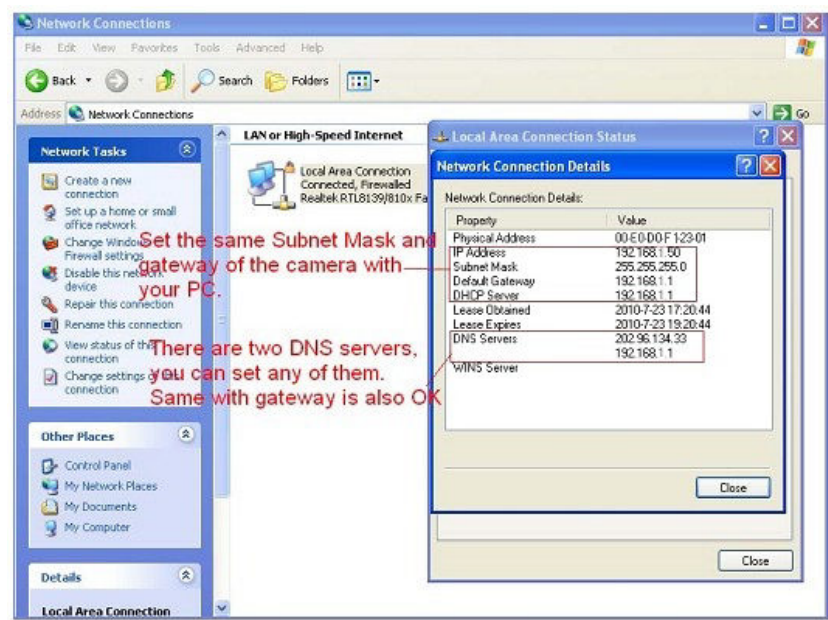

If you don't know the DNS Server, you can set it the same as Gateway.

**4.6.4 DDNS**: Enable DDNS function.

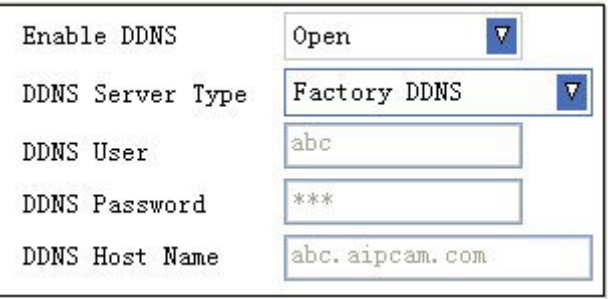

There are 2 options:

**Factory DDNS**: This domain is provided by manufacturer.

**Third Party DDNS**: This domain is provided by the 3rd party, such as Dyndns, 3322 etc.

- **Enable DDNS**: Set DDNS function ON/OFF.
- **DDNS Server Type**: Set DDNS server type, such as factory DDNS or third party DDNS server provider.
- **DDNS User**: Registered user name from DDNS server. (If use factory DDNS, it can't be modified.)
- **DDNS Password**: Registered password from DDNS server. (If use factory DDNS, it can't be modified.)

● **DDNS Host Name**: Domain name set by user. (If use factory DDNS, it can't be modified.)

For the third party DDNS, you have to register an account firstly, keep the user, password, host, then input it.

**NOTE**: Only one DDNS can be chosen, for example, if you use manufacturer's DDNS, the 3rd one won't work, if use the 3rd DDNS, the manufacturer's one won't work.

### **4.7. Wireless Lan Settings**

Click "Wireless Lan Settings" to enter the interface:

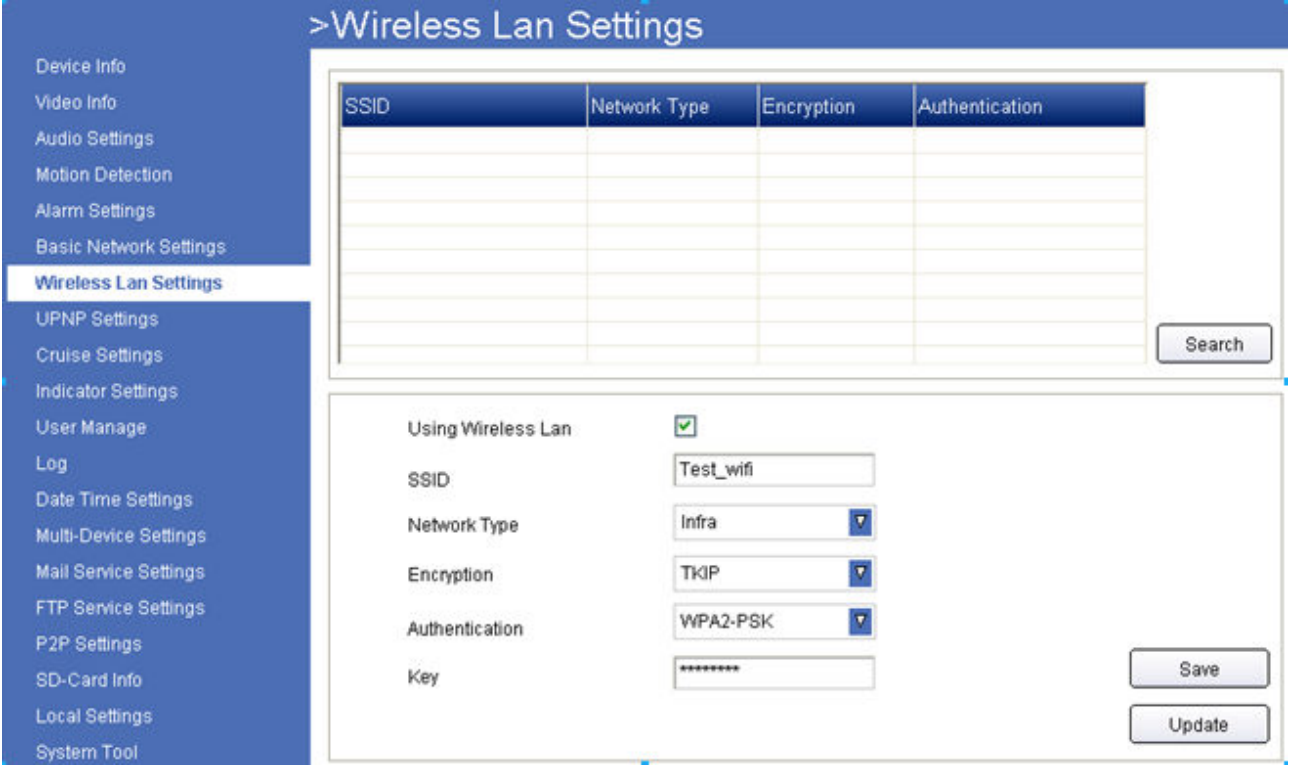

Click the icon "**Search**" to scan the wireless network in this environment automatically.

**Using Wireless Lan**: Set WiFi ON/OFF.

**SSID**: the ID of Wireless network, it should be the same SSID as the connected WiFi router.

**Network Type**: Two modes:

**1. Infra** (Infrastructure Mode), if using normal AP, choose Infra mode..

**2. Ad-Hoc** Mode. If using point-to-point transmission, choose Adhoc mode.

The factory setting is Infra.

- **Encryption**: WEP, TKIP, AES optional.
- **Authentication**: **WEP**: Open System or Share Key. **TKIP (AES)**: WPA-PSK or WPA2-PSK.
- **Select Key**: Choose the channel of WEP share Key.
- **Key**: Input the key the same as the settings in your router.

All the WiFi encryption mode should be the same as WiFi router which connected, and different encryption has different authentication menu.

## **4.8. UPNP Settings**

Click "**UPNP Settings**" to enter the interface:

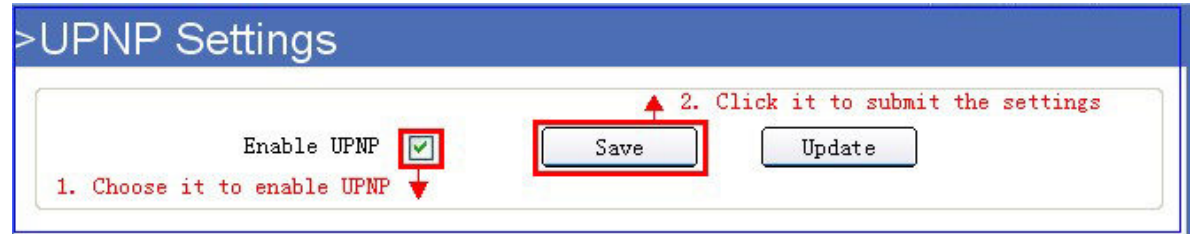

**Enable UPNP**: Set UPNP function ON/OFF.

Select it to enable UPNP, then the camera will do port forwarding automatically.

It's helpful for using DDNS, if your router support UPNP, then you no need do port forwarding in router.

**NOTE**: Here UPNP only for port forwarding now. It has much relation with security settings of your router, make sure the UPnP function of router is ON.

**ATTENTION**: If your router doesn't support UPNP function, it may show error information. So we recommend you do port forwarding manually in your router.

### **4.9. Cruise Settings**

Click "**PTZ Settings**" to enter the interface:

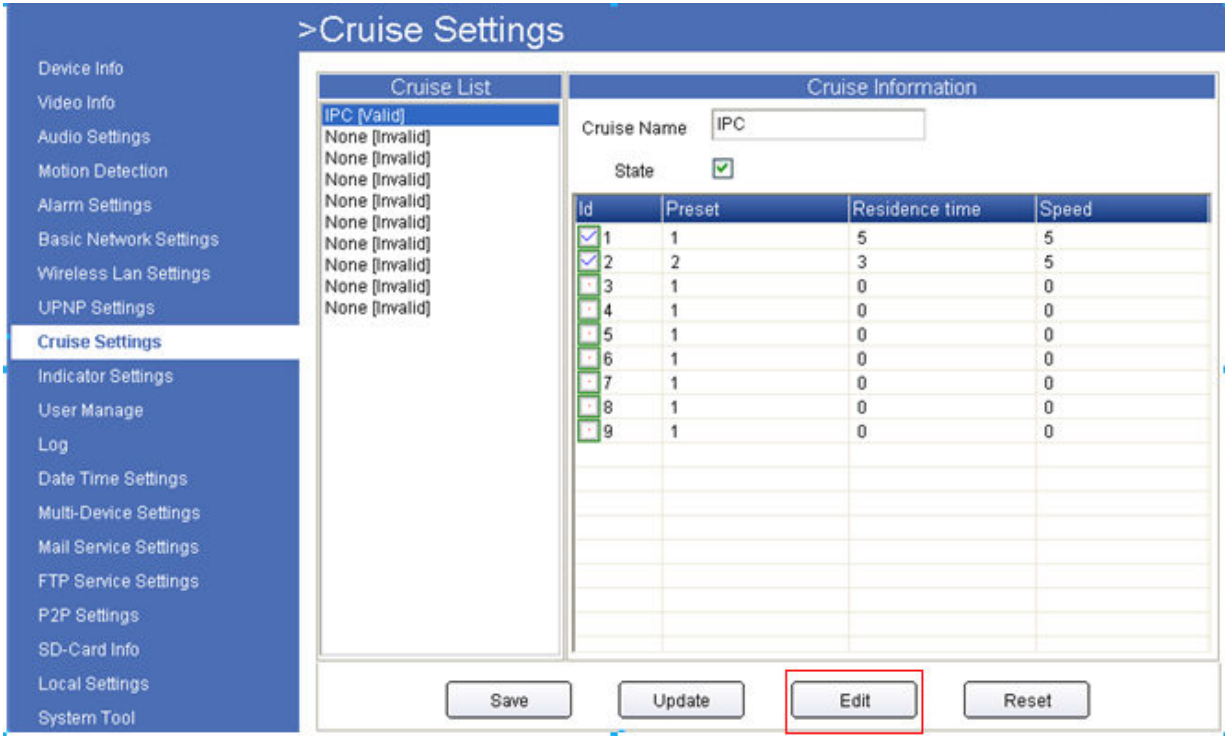

Set up a Cruise name, such as "IPC", tick "State", Preset 1,2,etc,at most 9,click "Edit"

Set up as follows for example, then click "Save"

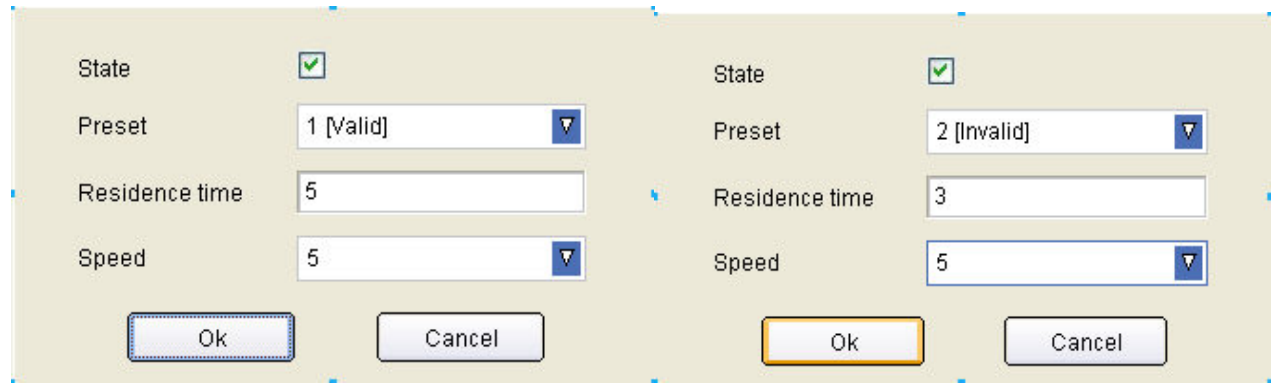

## **4.10. Indicator Settings**

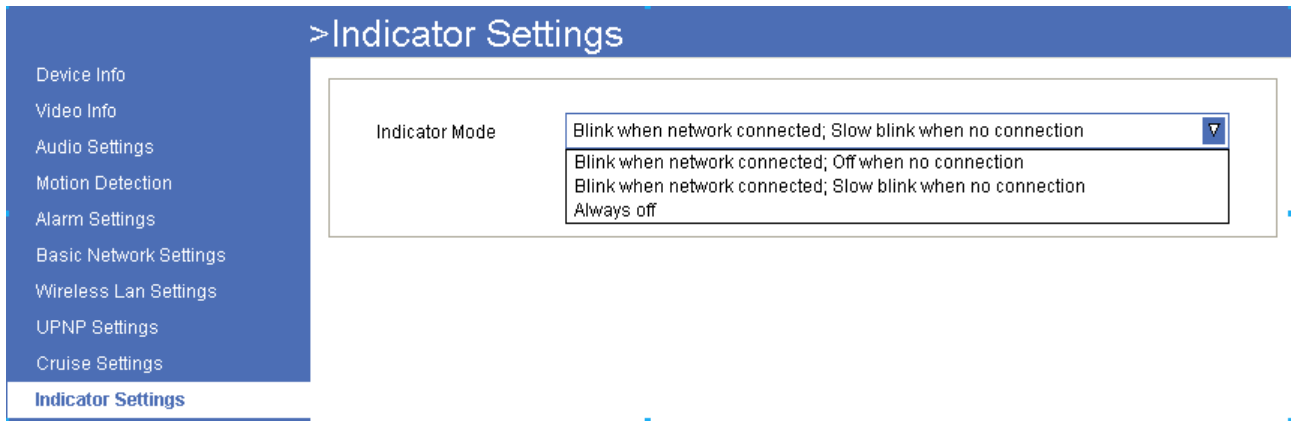

There are 3 Indicator Modes, choose the one, then click "Save"

## **4.11. User Manage**

Click "**User Manage**" to enter the interface:

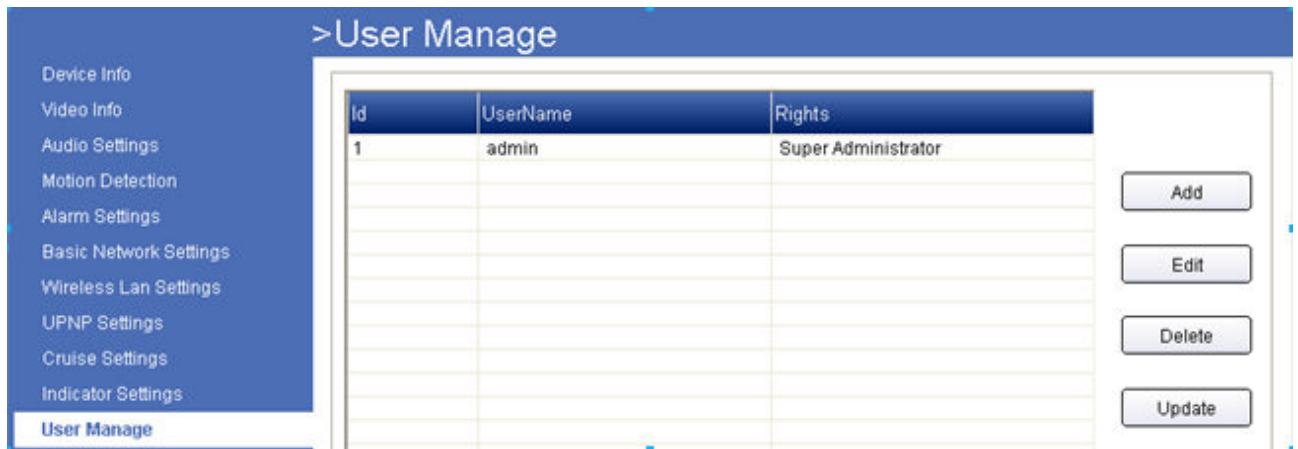

Every camera supports 16 users, and every user can be divided into three grades including **Super Administrator**,

#### **Administrator**, **Operator**, **Visitor**.

Click **Add**, will pop-up the window as below:

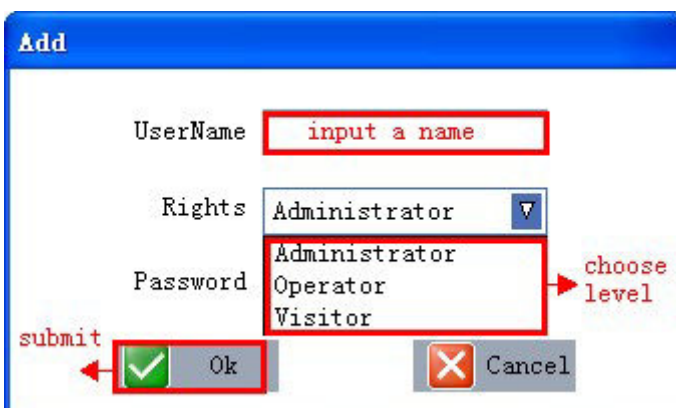

**Super Administrator:** Every device has a super administrator, it has the highest permission, can set all the parameters. **Administrator**:Lower permission than super administrator, it can set most of the parameters except adding or editing other administrator accounts.

**Operator**: Lower permission than administrator, can do some operation such as pan/tilt control and set some parameters.

**Visitor**: The lowest permission, only can view live video, can't control the pan/tilt, parameter settings etc.

### **4.12. Log**

Click "**Log**" to enter the interface:

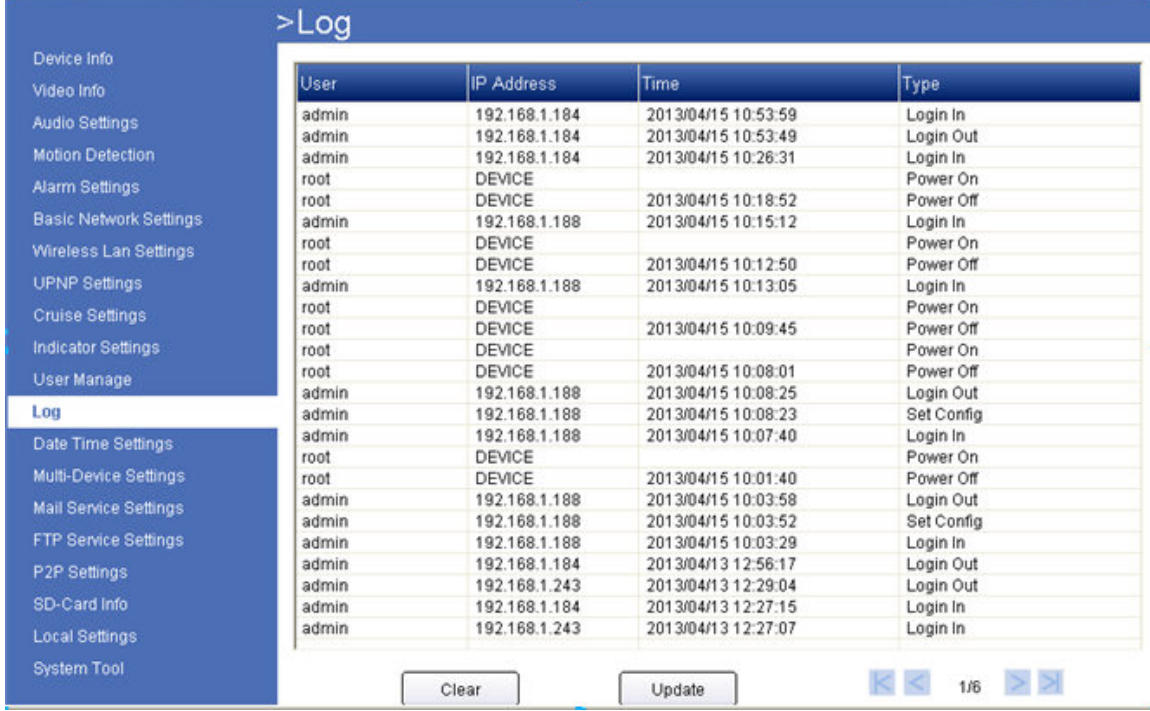

Record user information, including account, date, time, visitor IP address etc.

### **4.13. Date Time Settings**

Click "**Date Time Settings**" to enter the interface:

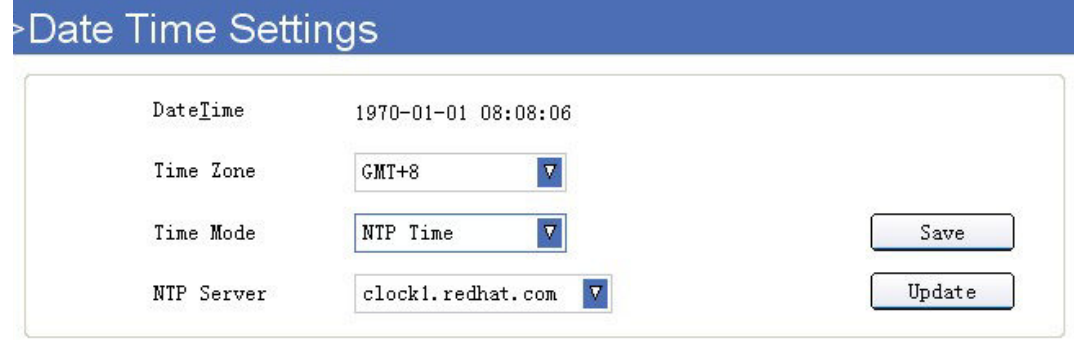

**Date Time**: Display the current date and time

**Time Zone**: Set the current time zone

**Time Mode**: Can choose PC Time or NTP Time.

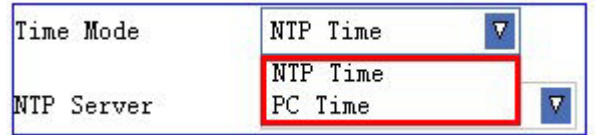

**NTP Server**: Choose the relevant NTP sever when set time mode as NTP Time.

### **4.14. Multi-Device Settings**

Click "**Multi-Device Settings**" to enter the interface:

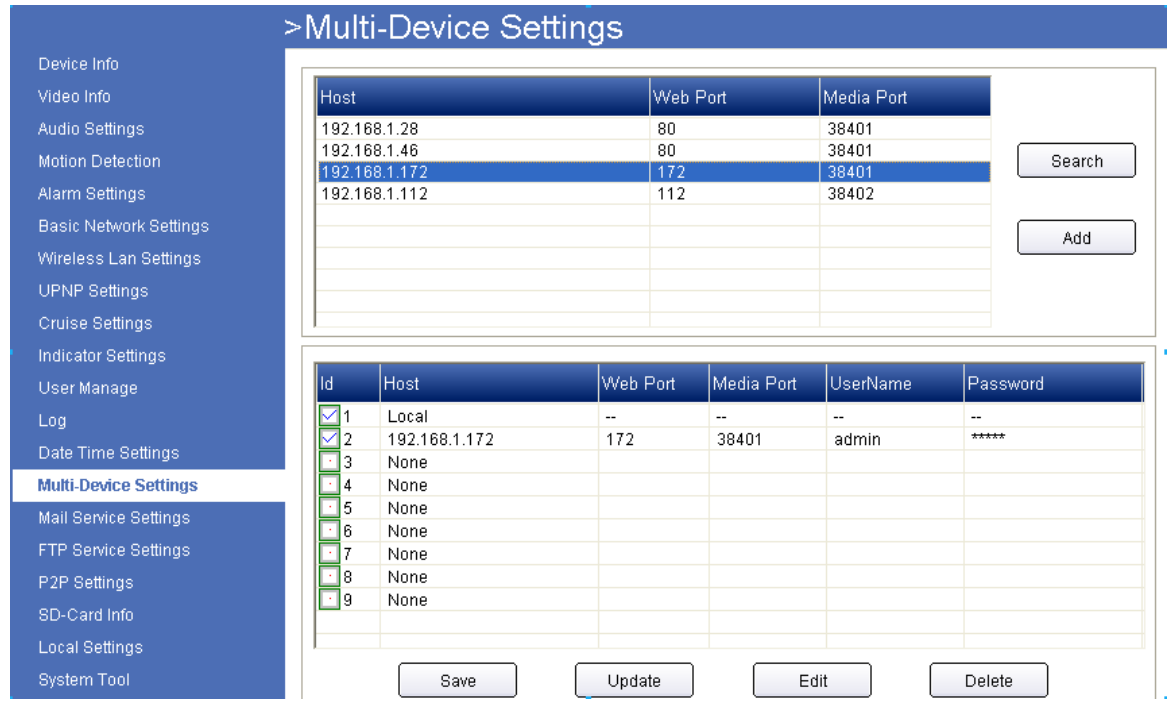

Click **Search**, all the cameras connected in the Lan will be listed, choose the camera,then click **Add**,input username and

à,

Ĥ.

### Password.,then click **OK**.

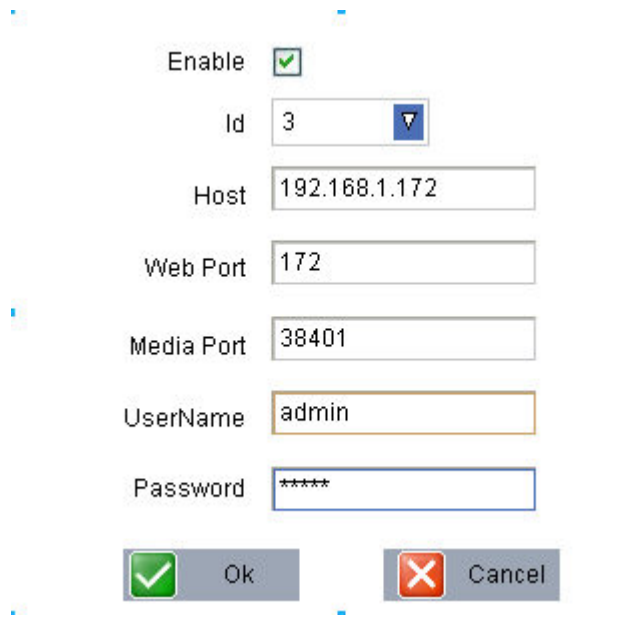

### **4.15. Mail Service Settings**

Click "**Mail Service Settings**" to enter the interface:

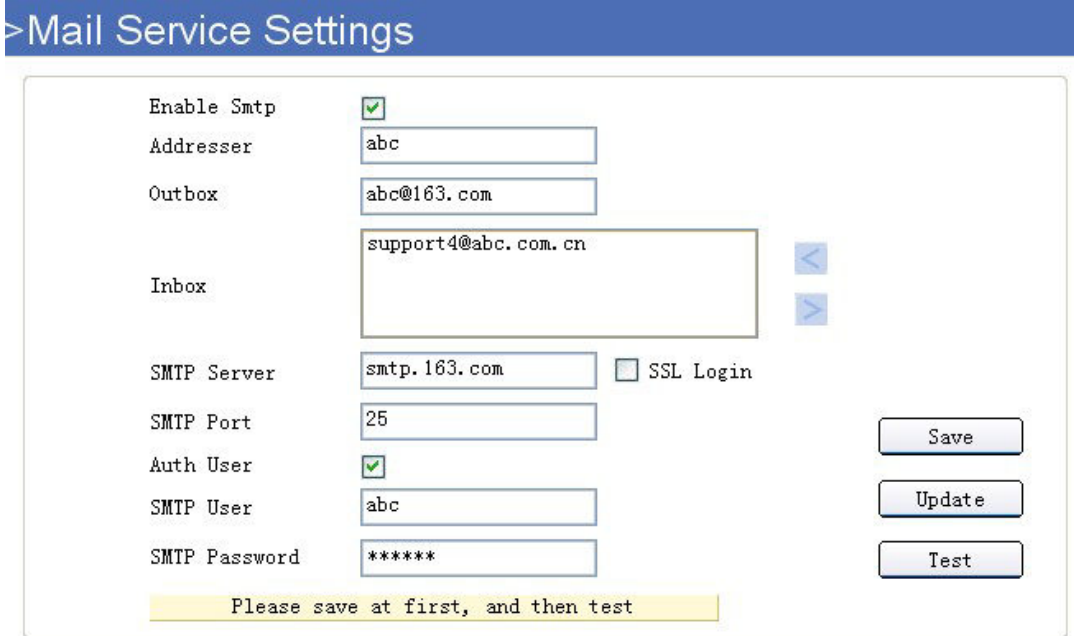

**Enable Smtp**: Set e-mail function ON/OFF.

**Addresser**: Set sender's name.

**Outbox**: Set sender's email address.

**Inbox**: Set receiver's email box. (support the most 3 emails simultaneously)

Add email address

: Delete email address which selected.

**SMTP Server**: The sender's SMTP server.

**SMTP Port**: The sender's SMTP Port, usually is 25, some SMTP server have its own port, such as the smtp port for Gmail is 465.

**Auth User**: Verify the user settings

**SMTP User**: Set sender's user name.

**SMTP password**: Set sender's password.

### **4.16. FTP Service Settings**

Set FTP service, Snapshots will be delivered to appointed FTP server when alarmed.

Click "**FTP Service Settings**" to enter the interface:

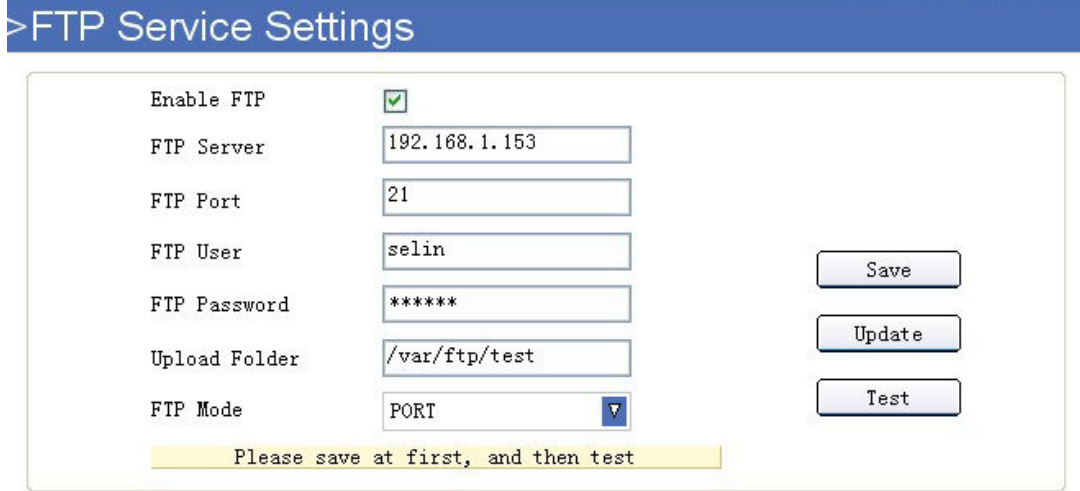

**Enable FTP**: Set FTP function ON/OFF.

**FTP Server**: Set FTP server address.

**FTP Port**: Set the port of FTP server, default is 21.

**FTP User**: Set the user name of FTP server.

**FTP Password**: Set the password of FTP server.

**Upload Folder**: Set the path of remote FTP server. Make sure that the folder you plan to store images exists. For camera couldn't create the folder itself. Also, the folder must be erasable.

**FTP Mode**: It supports standard (POST) mode and passive (PASV) mode.

Click save to submit, click test to check the settings.

**NOTE:** Only alarmed, there will be 3 snapshots sent to the FTP server every 1 second.

### **4.17. P2P Settings**

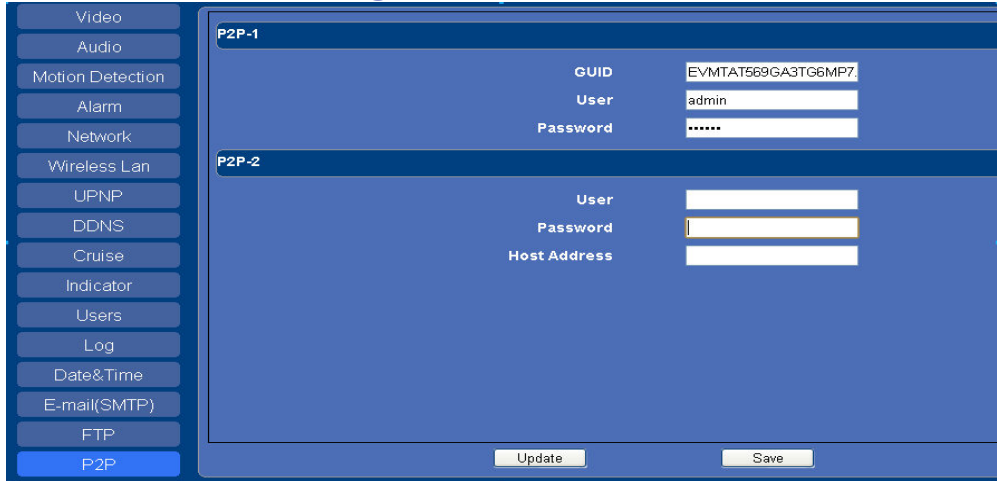

We strongly recommend to change the P2P-Password to secure the access to the camera.

### **4.18. SD Card Info.**

Click "**SD-Card Info**" to enter the interface:

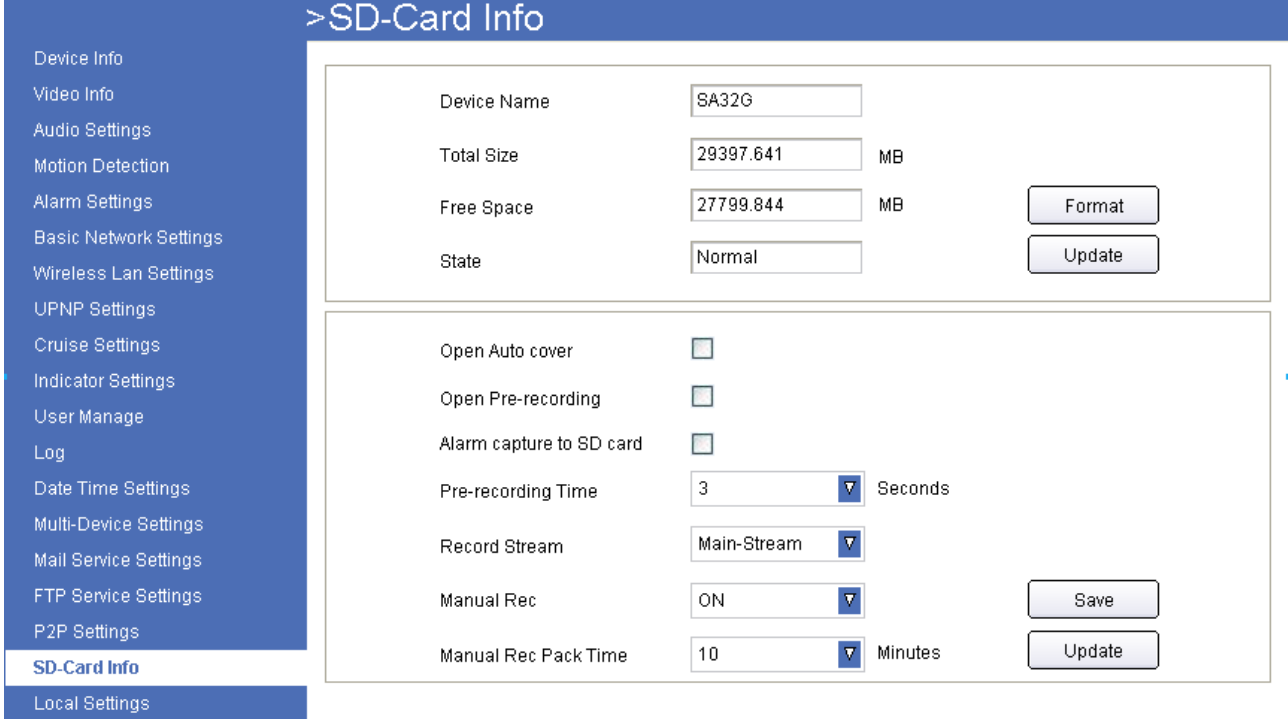

**Device Name**: Display the name of SD card.

**Total Size**: Display the total size of SD card

**Free Space**: Display the free space of SD card

**State**: Display the state of SD card.

System Tool

**Format:** Click it to delete all data and format the SD card. (All data will be lost if formatted)

**Open Auto cover**: Set SD card auto cover when it's full.

**Open Pre-recording**: Set Pre-recording function(Record the video before alarm triggered).

**Pre-recording Time**: Set the Pre-recording time, could be from 1 to 6 seconds.

**Record Stream**: Choose the stream here.

### **4.19. Local Settings**

Click "**Local Settings**" to enter the interface:

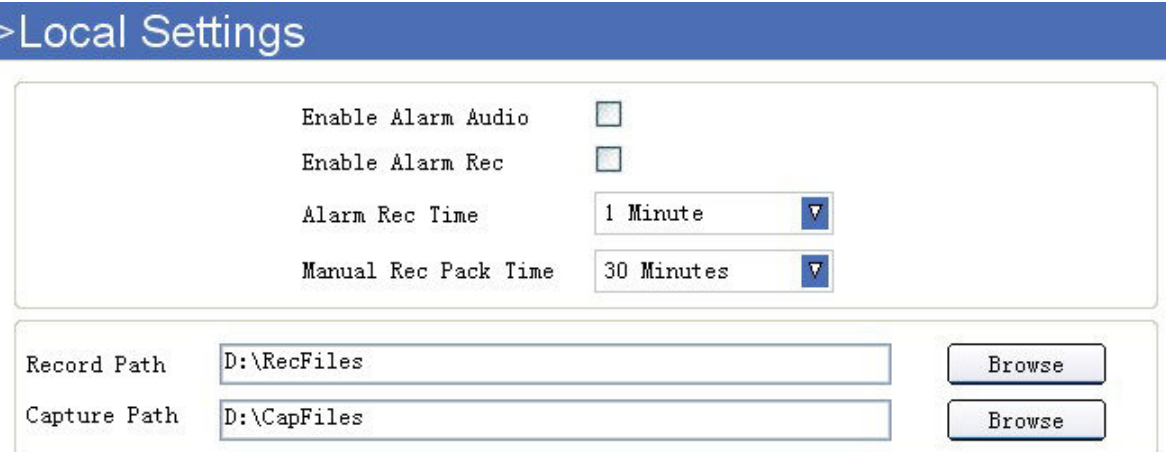

**Enable Alarm Audio**: Set audio ON/OFF once alarmed.

**Enable Alarm Rec**: Set alarm record function ON/OFF.

**Alarm Rec Time**: Set alarm record duration time, can be 30s, 1min, 2min, 3min, 5min.

**Manual Rec Pack Time**: Set the manual record file pack time, can be 30min, 1h, 2h, 3h, 5h.

**Record Path**: Set the path for record file saved..

**Capture Path**: Set the path for snapshot saved.

### **4.20. System Tool**

Click "**System Tool**" to enter the interface:

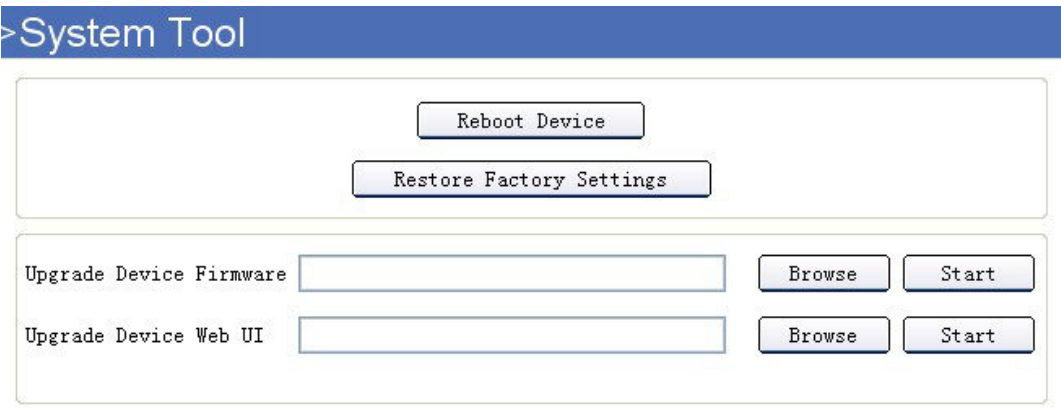

- **Reboot Device**: Click to Reboot the camera.
- **Restore Factory Settings**: Click it, all the parameters will be back to factory settings.
- **Upgrade Device Firmware**: Click "**Browse**", choose the correct system file for upgrade, then click "**Start**".
- **Upgrade Device Web UI**: Click "**Browse**", choose the correct Web UI file for upgrade, then click "**Start**".

**NOTE**: Please use the correct upgrade file, must keep the power on when upgrading, wired mode suggested, because wrong operation or incorrect upgrade file maybe damage the device.

# **5. PLAYBACK**

 $Click$  , login the playback interface, this is for SD Card files playback.

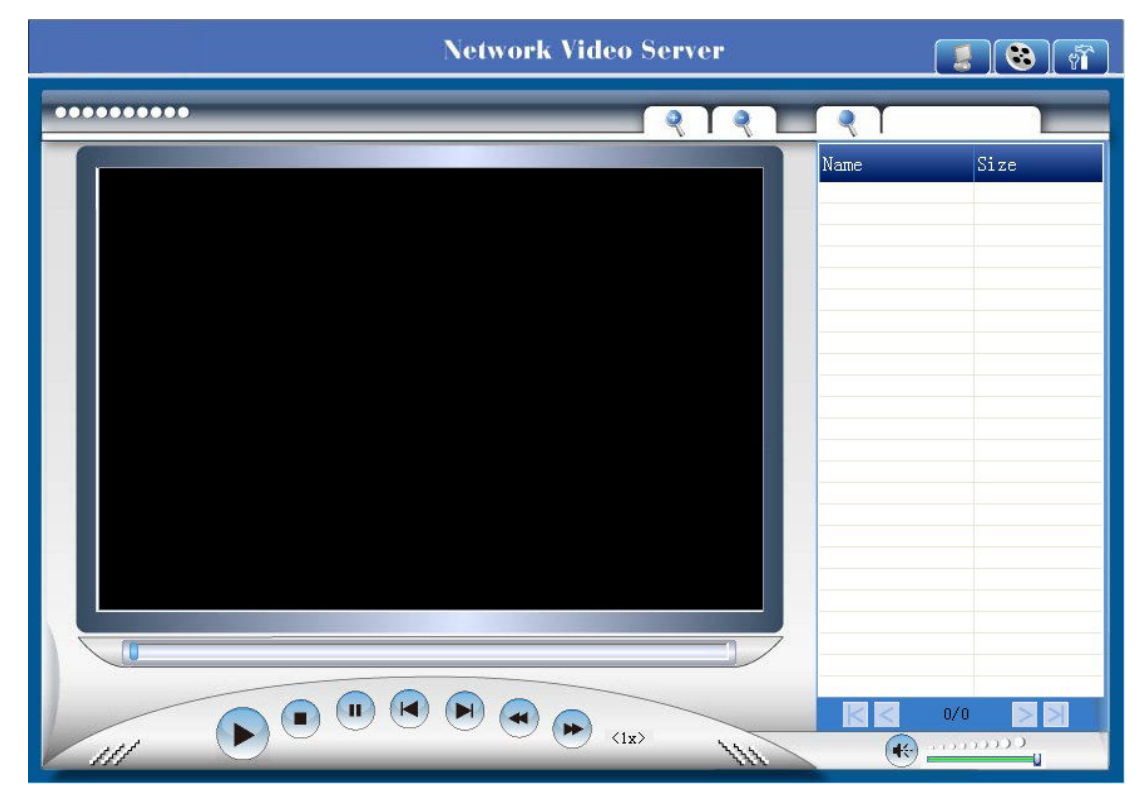

Click search icon, will pop-up a window for search file, set the mode or time, click OK to submit, then all the correlative files will be listed on the right side.

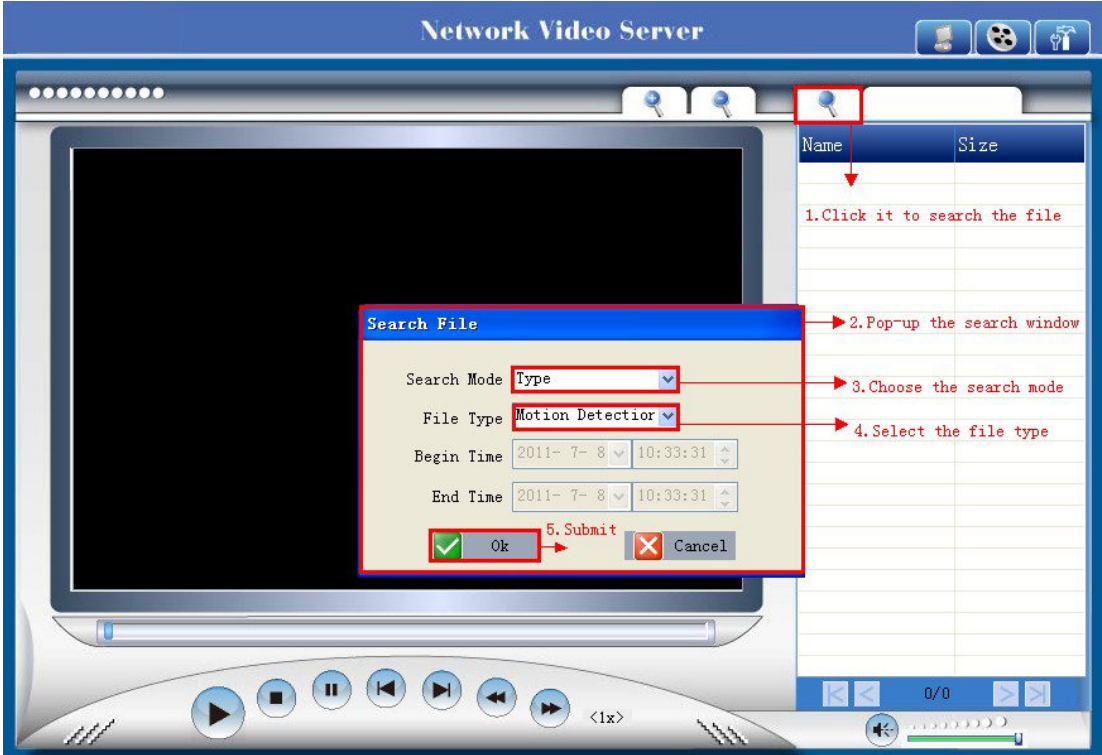

**Search Mode**: There are 4 search modes optional.

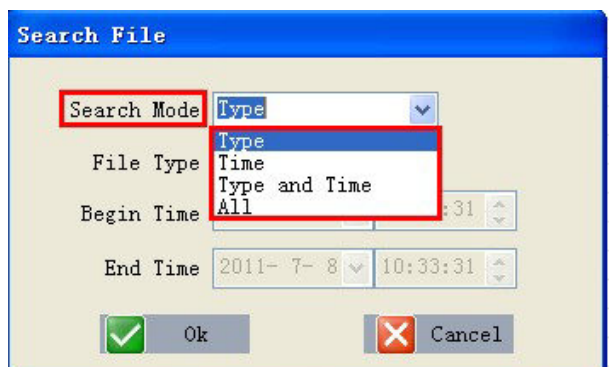

**1. Type**: means search by the file type.

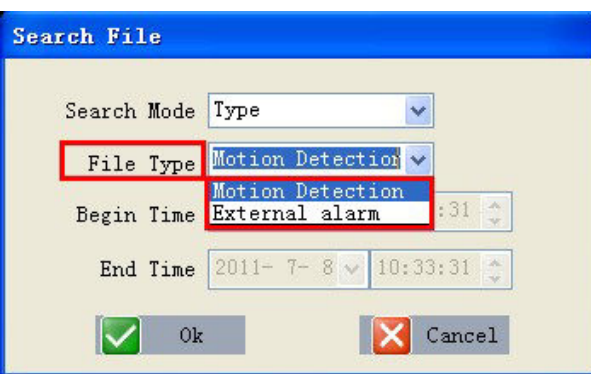

**2. Time**: means search by the appointed record time

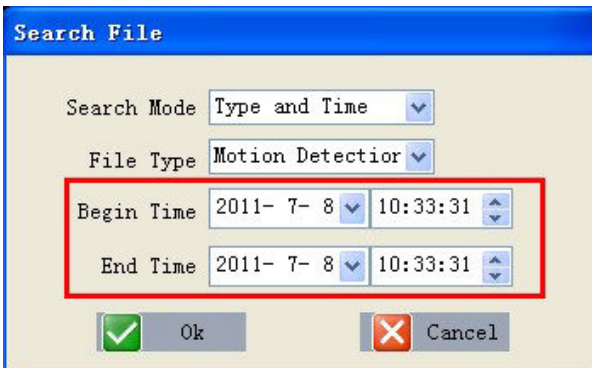

**3. Type and Time**: means search by both file type and appointed record time.

#### **4. All**: means all the files.

After searching, files will be listed on the right side window, choose the file, double click it or click play icon to

start replay. Users can check the replay file information here, do other operation such as **Stop**, **Pause**, **Previous**, **Next**, **Fast Backward**, **Fast Forward** etc.

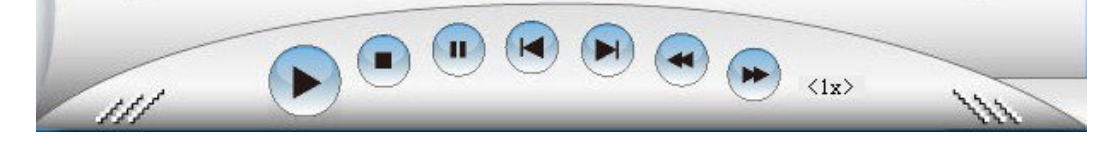

#### **Image Enlarge and Reduce**

During playback, users can enlarge the image to see the video details, it supports 2X, 4X, 8X zoom. Click the enlarge icon, will pop-up a window to choose the zoom in type.

Click the reduce icon, will zoom out the image.

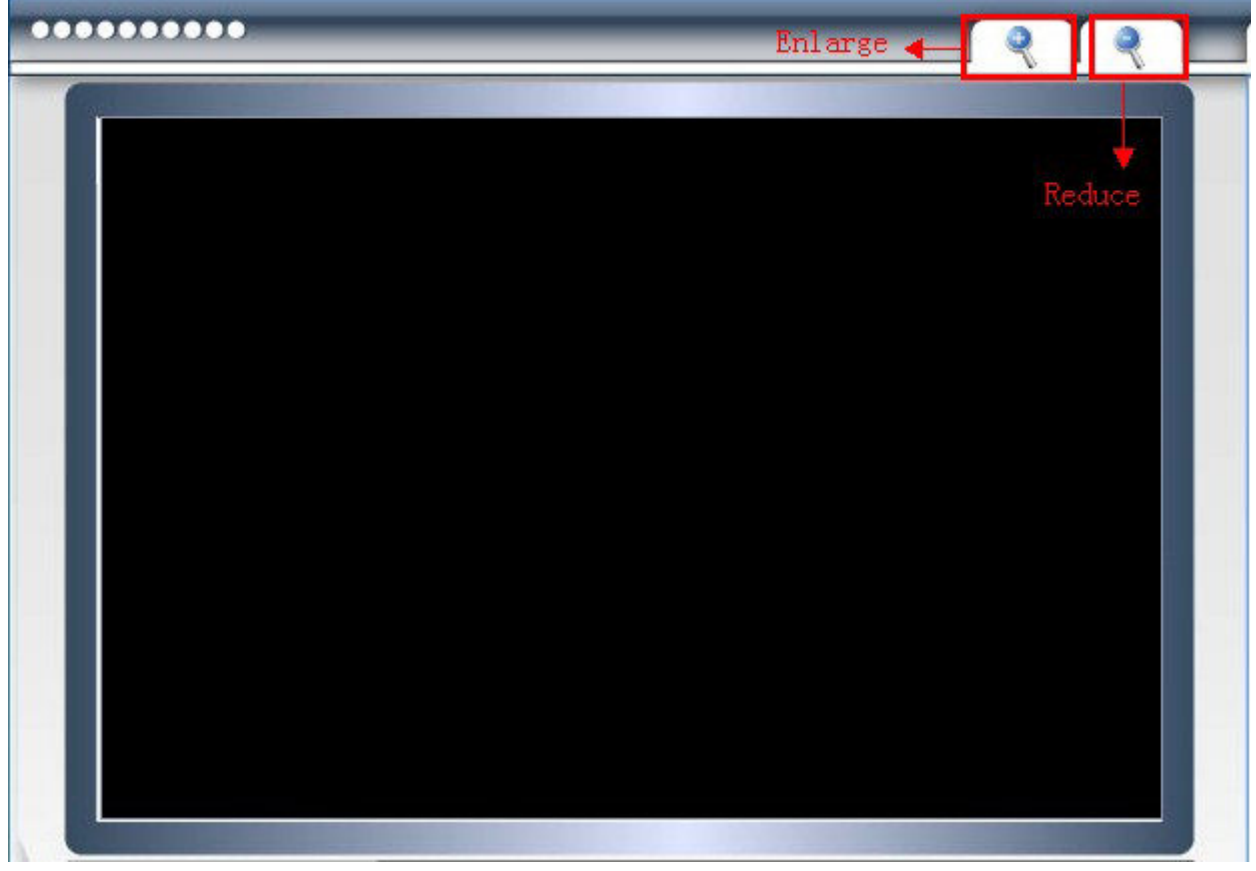

### **Audio**:

During playback, users can adjust the volume, drag the volume icon on the right bottom side.

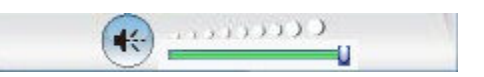

# **6. FREQUENTLY ASKED QUESTIONS**

#### **1. I have forgotten the administrator username and/or password**

There is a [**RST**] button on the rear panel, keep the power on, hold the reset button for 10 seconds, it will restore back to factory default settings as below:

**Username**: admin

**Password**: admin

**NOTE**: Please don't press **RST** button if without professional guide.

#### **2. There is no picture displayed in IE browser**

It maybe the ActiveX problem,

If use the IE browser for the first time, should install the ActiveX, details as below:

Before login, click the ActiveX icon  $\left\lfloor \frac{\text{load OCX}}{\text{total OCX}} \right\rfloor$  at the right side of interface to download, save the file, run it to install the ActiveX.

### **3. Fail to visit IP camera via IE after upgrading**

**Solution**: Clear the browser buffer.

**Steps**: Open **IE**>click "**Tools**"> "**Internet Options**">"**General**">"**Delete**"> "**Internet temporary files**", delete the cookies and temporary files, then click "**OK**" and re-login.

#### 4. **The video is not smooth**

**Possible reason 1**: The frame rate value is too small.

**Solution**: Increase the frame rate value.

**Possible reason 2**: Too many users are connecting to the device.

**Solution**: Close some connection or reduce the video frame rate.

**Possible reason 3**: Network bandwidth is too low, lots of lost packets.

**Solution**: Reduce the video frame rate or video compression bit rate.

#### **5. Fail to visit IP camera via IE browser**

**Possible Reason 1**: Network is disconnected.

**Solution**: Connect your PC to network, check whether the network works well or not. Check whether the cable problem, or network problem caused by PC virus.

**Possible reason 2:** IP Address has been occupied by other devices.

**Solution**: Stop the connection between IP camera and network; connect the IP camera to PC

directly, reset IP address according to the proper operations recommended.

**Possible reason 3**: IP addresses are in different subnets.

**Solution**: Check IP address, Subnet masking and Gateway. **Possible reason 4:** Physical address of network conflict with IP camera. **Solution**: modify the physical address of IP camera. **Possible Reason 5**: Web port has been modified. **Solution**: Contact Network Administrator to obtain related information. **Possible Reason 6**: Unknown. **Solution**: Press RESET to restore to factory settings then connect it again, the default IP address is 192.168.1.155, subnet mask is 255.255.255.0

#### **6. The color of image is abnormal (Green or other color)**

Sometimes the IP camera images cannot be displayed properly because of different graphics cards, the images appears to be green or other colors, then you should run the programme "Config.exe" from the downloaded OCT files. (or run C:\windows\system32\Config.exe) to set the following parameters of display buffer: auto-detection, used display card memory or system memory, then run IE , connect IP camera again.

#### **7. There is no voice while monitoring**

**Possible Reason 1**: No audio input connection

**Solution**: Check audio connection of the host

**Possible Reason 2**: the relative audio option of IP camera is OFF.

**Solution**: Check audio parameter settings to see if you have set the audio option ON, but without external audio input.

#### 8. **Image processing doesn't work properly**

**Possible Reason 1**: System problem, DirectX function is disabled, which will cause slow display of images and abnormal color.

**Possible Reason 2**: Hardware problem, graphics card doesn't support image acceleration and hardware zooming functions. (For hardware issue, the only solution is to change the graphics card)

**Solution**: Install DirectX image driver, then click "**Start**">"**Run**">input "**dxdiag**", set enable "**DirectDraw Acceleration**" "**Direct3D Acceleration** " "**AGP Texture Acceleration**" functions.

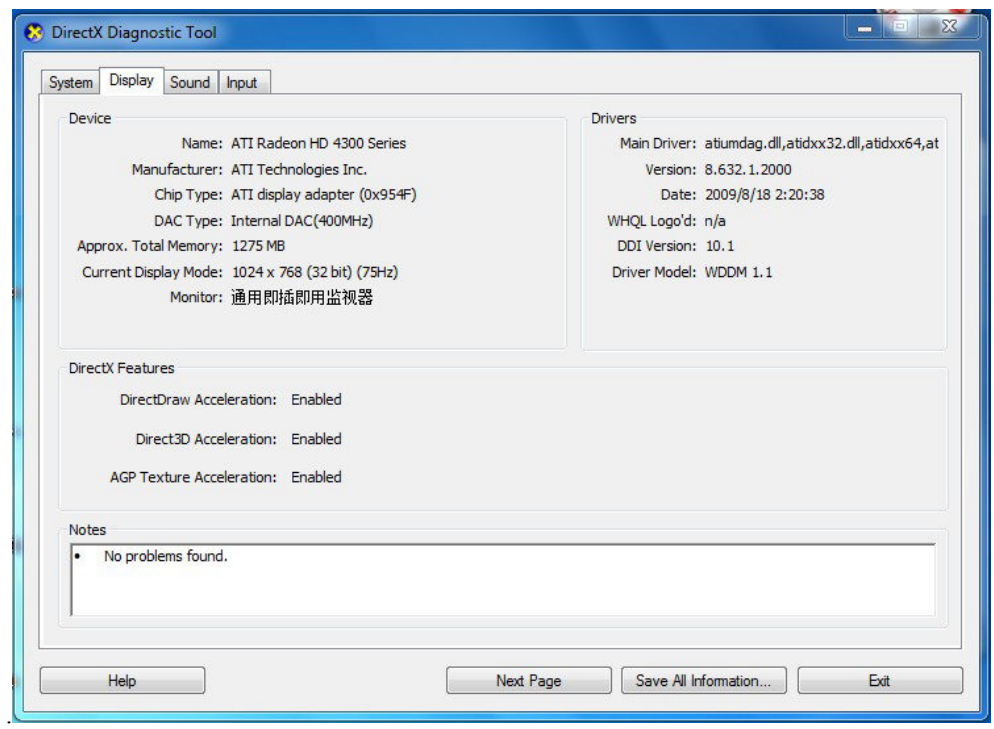

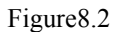

Note: If you are unable to do it, it means your DirectX is not installed properly or hardware doesn't support this function.

#### **9. Fail to use DDNS**

**Possible Reason 1**: The PC or IP Camera can't connect to the internet.

**Solution**: Check the internet connection and settings.

**Possible Reason 2**: Port forward is not set in router.

**Solution**: Set the port forward of extranet in router correctly.

For example, if IP Camera address is: 192.168.1.100, Media port is 38401, Web port is 85, factory DDNS is http://test.aipcam.com. Use router as below:

(1) Login the router.

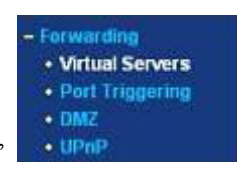

- (2) Choose "Forwarding", select "Virtual Servers"
- (3) Click the Add New button, pop-up below:

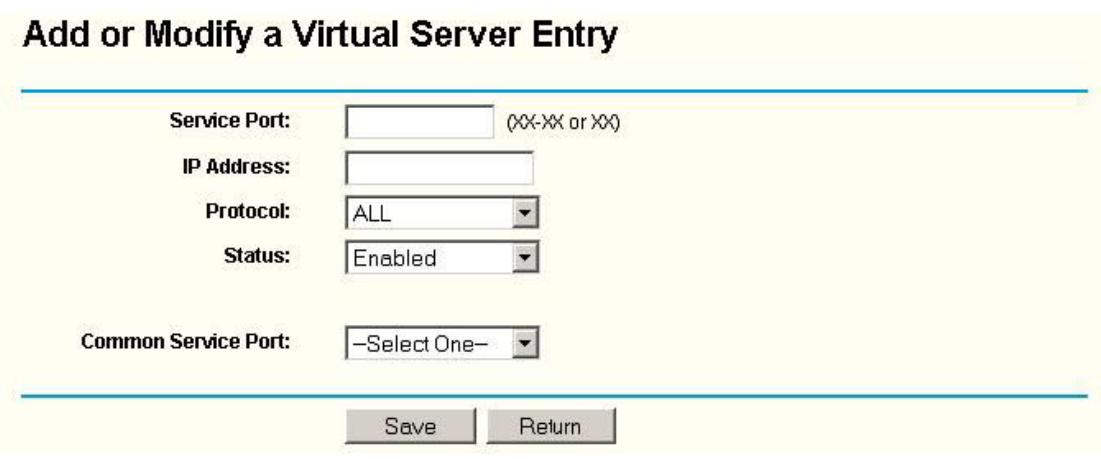

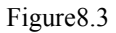

Fill the service port as 85, IP address as 192.168.1.100, click Save.

(4) Repeat the step 3, will pop-up the window again, fill the service port as 38401, IP address as 192.168.1.100, then save.

(5) Then check the "Device Info" –"DDNS Status",

Will show DDNS: http://test.aipcam.com:85, input this link in IE, then can visit this camera remotely.

# **7. OBTAINING TECHNICAL SUPPORT**

While we hope your experience with the IP CAMERA network camera is enjoyable and easy to use, you may experience some issues or have some questions that this User's Guide has not answered. Please contact your reseller and ask for help firstly, if they could not resolve your issue, please contact our company.

If your cameras do not support some special functions showed in the manual, please contact our technical support team to obtain the latest Firmware and WEB UI file for doing upgrade.

NOTE: Some old version cameras can't be upgraded to the latest version, that's not only the software difference, but also the hardware difference. If you can't make sure of it, please contact with our technical support team directly.

#### **CE-Declaration of Conformity**

For the following equipment:

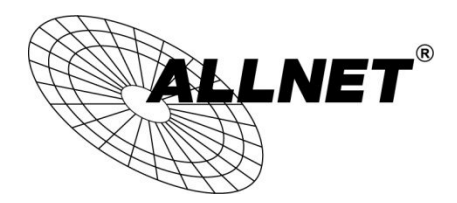

Germering, 10th of May, 2013

### **H.264 P/T IR WLAN P2P IP-Camera**

## **ALL2212**

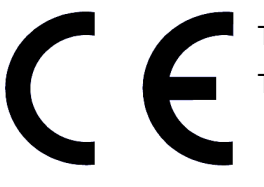

The safety advice in the documentation accompanying the products shall be obeyed. The conformity to the above directive is indicated by the CE sign on the device.

The Allnet ALL2212 conforms to the Council Directives of 1999/5/EC.

This equipment meets the following conformance standards:

**EN60950-1:2006+A11:2009+A1:2010+A12:2011 EN62479:2010 EN301489-1 V1.9.2 EN301489-5 V1.3.1 EN301489-17 V2.1.1 EN300328 V1.7.1** 

This equipment is intended to be operated in all countries.

This declaration is made by ALLNET Computersysteme GmbH Maistraße 2 82110 Germering **Germany** 

Germering, 10.05.2013

**Wolfgang Marcus Bauer** 

C⊭O